**HeimaVista** ww.heimavista.com

# 黑快馬股份有限公司

# **EPAGE 手機瀏覽功能 操作手冊**

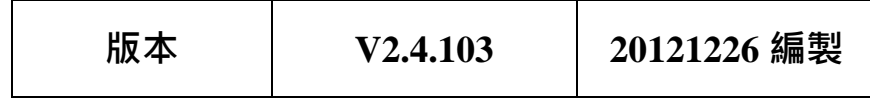

本手冊由黑快馬股份有限公司版權所有 黑快馬股份有限公司:台灣台北市忠孝東路二段 94 號 4 樓 Tel:+886-2-23930606 Fax:+886-2-23930600

- 1 -

ePage v 2.4.103 版

# 目錄

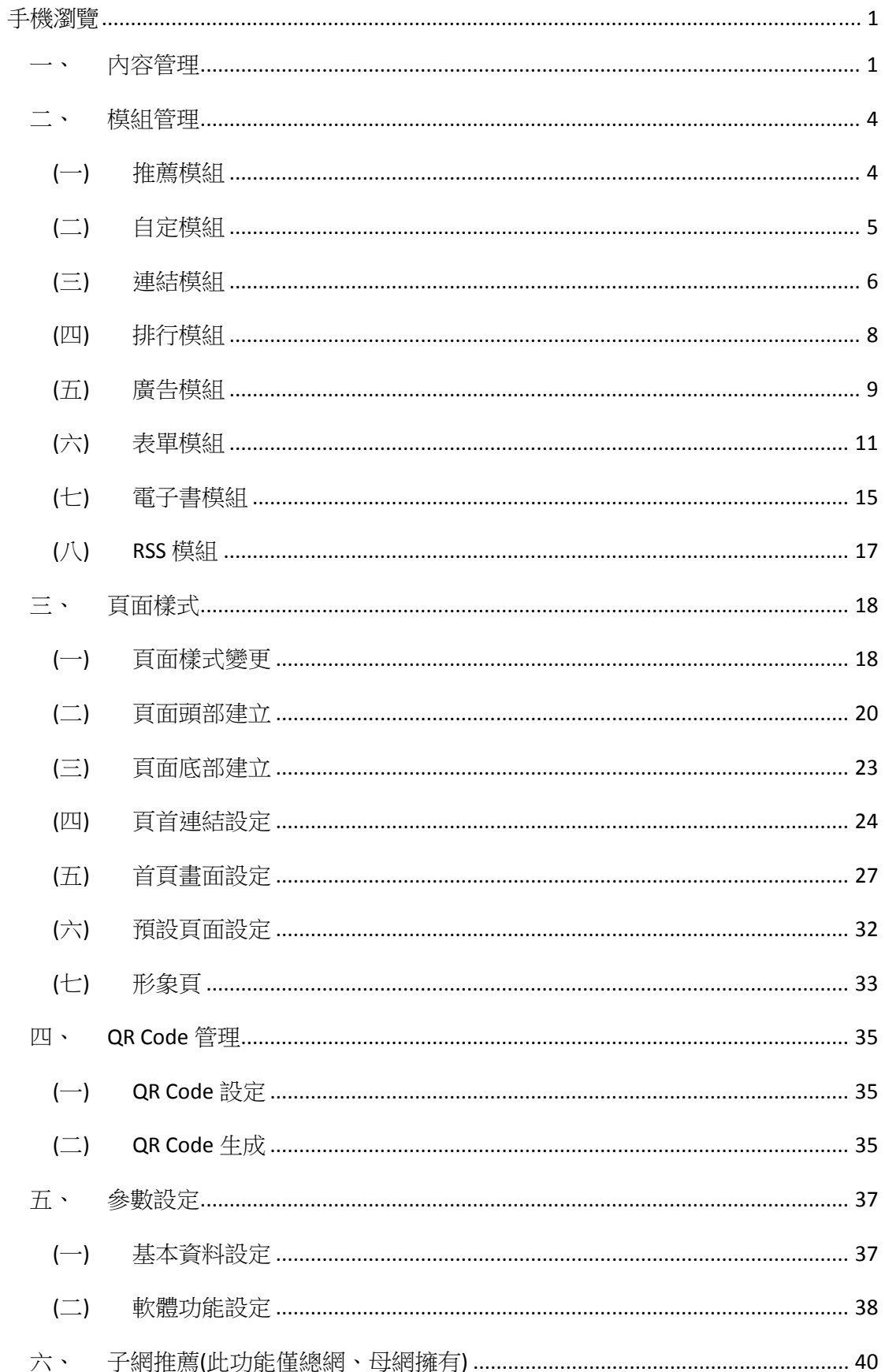

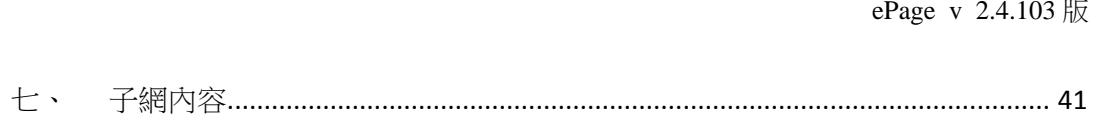

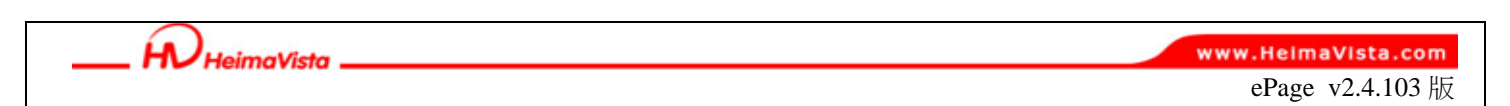

# **手機瀏覽**

EPAGE 管理平台製作出的網站,是符合一般大眾使用筆記型電腦、桌上型電腦瀏覽,新科技 發展使得不少瀏覽網頁者會使用其它**手持裝置瀏覽網頁**,而因為營幕尺寸不同時,顯示畫面也會不 同,為避免瀏覽者無法觀看,網站管理者可透過「手機瀏覽」來設定適合手機瀏覽的網站頁面!

| ePage<br>擴展功能<br>標進功能                         | <b>Welcome, Administrator</b><br>epage multi-lang總網(多語)<br>内容管理 ×<br>H<br>公首頁 |                              |                       | ○線上客服 ※客戶之音 ?線上煮助 ◆網站首頁  | 数首版: v2.4.102            | Sign out 4<br>查看版本記錄 |
|-----------------------------------------------|-------------------------------------------------------------------------------|------------------------------|-----------------------|--------------------------|--------------------------|----------------------|
| 国網路影音<br>۲<br>- 論壇管理<br>r.                    | 高新增分類<br>38 更改排序<br>☆ 重新整理                                                    | 所有資訊                         |                       | Q 關鍵字                    | 查詢                       | 進階搜尋                 |
| ■課程地圖<br>r<br>国资源管理<br>۰<br>□ 圖庫管理<br>٠       | 繁體   简体   English<br>司 所有資訊                                                   | 2 重新整理<br>手機劉驗资訊名稱           | 资訊名稱                  | 發佈日期                     | 繁體<br>到期日期               | 简体   English<br>操作   |
| 自貢面特效<br>۲                                    |                                                                               | 電機學院<br>Г<br>理工學院<br>F       | 電機學院 6<br>理工學院图       | 2011-06-21<br>2011-06-21 | 2099-12-31<br>2099-12-31 | <b>76</b><br>2n      |
| ■ 同步公告<br>٠<br>■ 電子報<br>٠                     |                                                                               | F<br>教育目標<br>E<br>學校簡介       | 教育目標で<br>學校簡介國        | 2011-06-21<br>2011-06-21 | 2099-12-31<br>2099-12-31 | 2品<br>■ 2            |
| $\circ$<br>■ 手機劉腕<br>$\circ$<br>三活動管理<br>手機劉覽 | 内容管理<br>模組管理                                                                  | г<br>手機版2<br>Г               | 手機版2 2                | 2011-06-20<br>2011-06-20 | 2099-12-31<br>2099-12-31 | 才品<br>才品             |
| 日研究資料<br>۵                                    | 頁面樣式<br>參數設定                                                                  | 手機版<br>$\blacksquare$<br>444 | 手機版で<br>444点          | 2011-06-14               | 2099-12-31               | ○ 品                  |
| 白安驗室管理<br>♦                                   | 子網推薦                                                                          | П<br>明細<br>F<br>22222        | 明細配<br>22222 हो       | 2011-06-13<br>2011-06-13 | 2099-12-31<br>2099-12-31 | 2E<br>$\sqrt{2}$     |
| Powered by<br>HUHeimaVista Inc.               | 子網內容                                                                          | 一筆新資訊<br>m<br><b>HHHH</b>    | 一筆新資訊图<br><b>HHHH</b> | 2011-06-07<br>2011-06-02 | 2099-12-31<br>2099-12-31 | $Z =$<br>$\sqrt{a}$  |

圖 1:手機瀏覽功能

## **一、內容管理**

此功能是以手機瀏覽時,主要的網站內容管理。而不論使用一般電腦或手機瀏覽,網站內容 應相同!故管理者只需建立出在手機瀏覽時的網站架構,而不需要每筆資訊重新輸入唷!

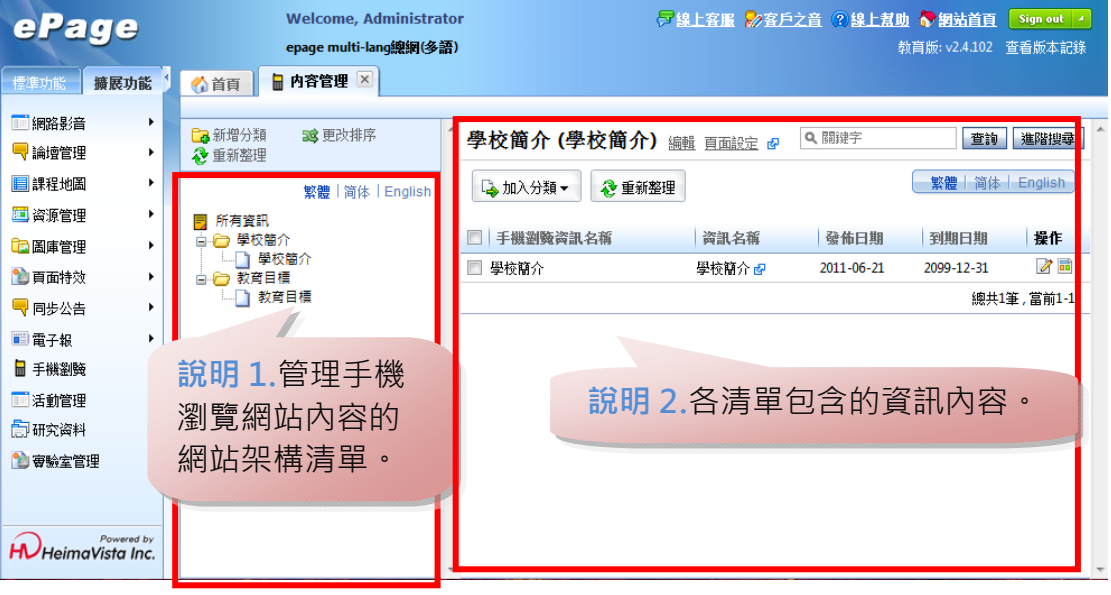

圖 2:內容管理頁面

 $\zeta_{\rm B}$ 

 $S_{\text{OZUV}}$ 

**HeimaVista** 

www.HeimaVista.com

ePage v2.4.103 版

說明 1 管理手機瀏覽網站內容的網站架構清單。

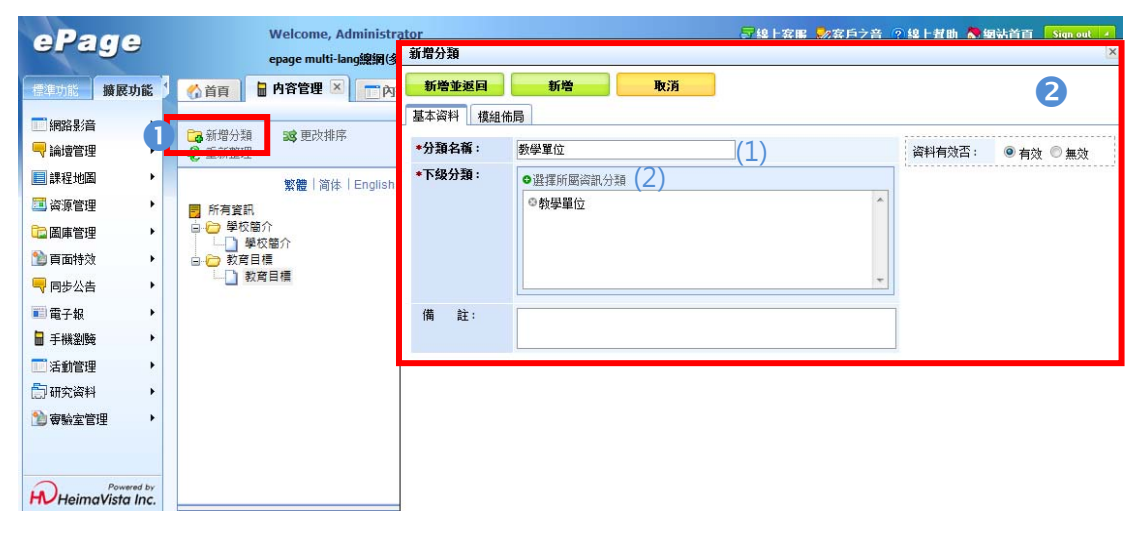

圖 3:新增網站分類

#### **建立步驟-**

新增分類建立手機瀏覽時的**網站內容架構**。

2建立分類,說明如下:

(1) 分類名稱:輸入分類名稱,如**「教學單位」**。

(2)點選 ●選擇所屬資訊分類選擇網站中的已存在的資料。

點選「新增並返回」即可,使用者可觀看手機預覽網站畫面,可直接於瀏覽器的網站網址後面加上 /m/代表進入手機瀏覽頁面即可,例:http://epage-mg.saleproduct.com/m/,如圖 4。

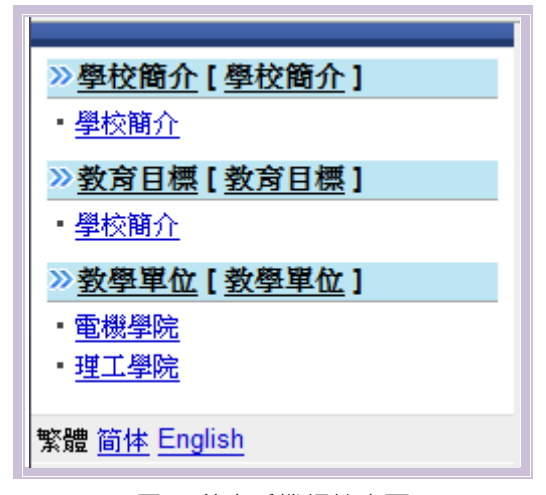

圖 4:前臺手機網站畫面

- 2 -

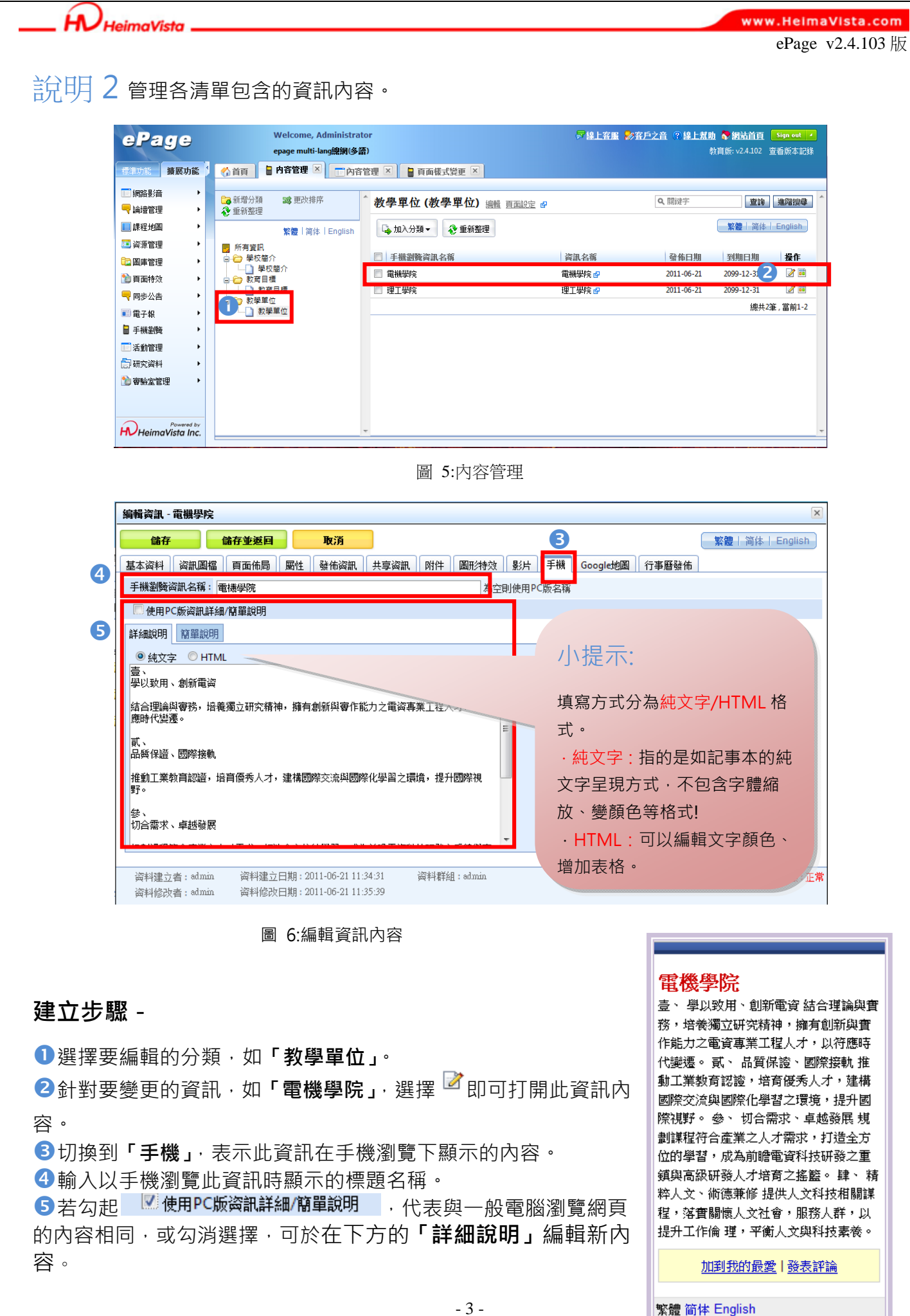

GF 圖 7:前臺資訊頁面

www.HeimaVista.com

ePage v2.4.103 版

點選「儲存並返回」, 觀看手機預覽畫面, 於網站後面加上/m/(例: http://epage-mg.saleproduct.com/m/)進入頁面如圖 7。

貼心提醒:若資訊頁面於 PC 版本有設定前台瀏覽權限,則手機瀏覽版本也會跟隨此設定值。

## **二、模組管理**

 $H$  $H$ HeimaVista

除了建立基本的網站內容,網站管理者可利用以下介紹的各種模組工具,製作出其它資訊放 置手機版網站。以下"模組管理"將介紹如何製作各種不同型態的模組(如:連結、排行資訊), 並於下個主題"頁面樣式"教大家如何將製作完的模組放置網站畫面中。

#### **(一) 推薦模組**

製作出各類型的公告(如學校最新消息、最新活動公告),而不論使用一般電腦或手機瀏覽,網 站中的公告內容資訊也都相同!

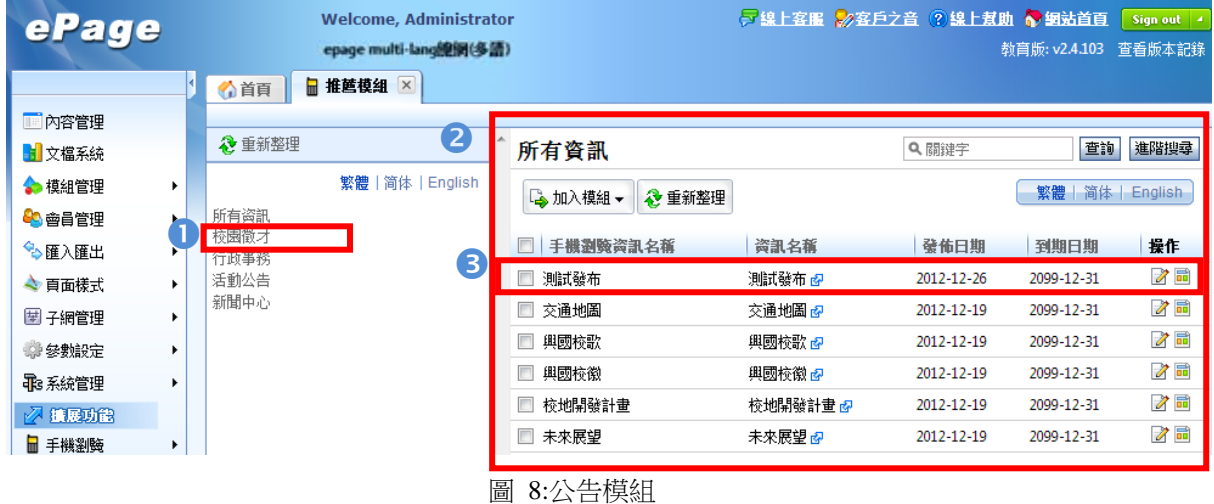

#### **建立步驟-**

**❶點下公告模組分類名稱旁的 Ø, 出現下圖,可於「別名」中填寫於手機瀏覽時,該公告模組的** 顯示標題。

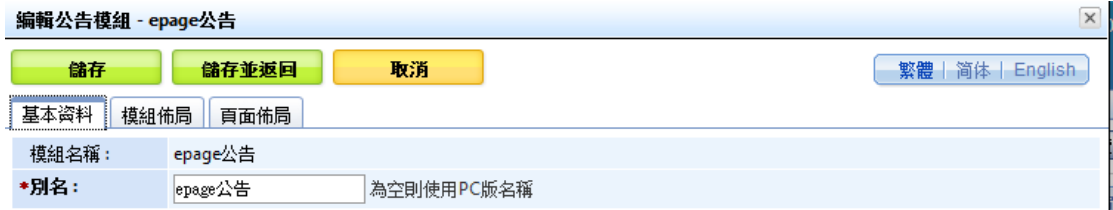

2點選公告模組名稱,即顯示此公告模組下的所有資訊。

8 針對要編輯的公告資訊點選 8 · 即可於「手機」頁籤編輯內容,操作可參考「內容管理→說明 2」。

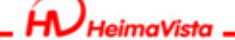

ePage v2.4.103 版

## **(二) 自定模組**

網站管理者可利用自定模組編寫 HTML 語法,或自行定義內容。

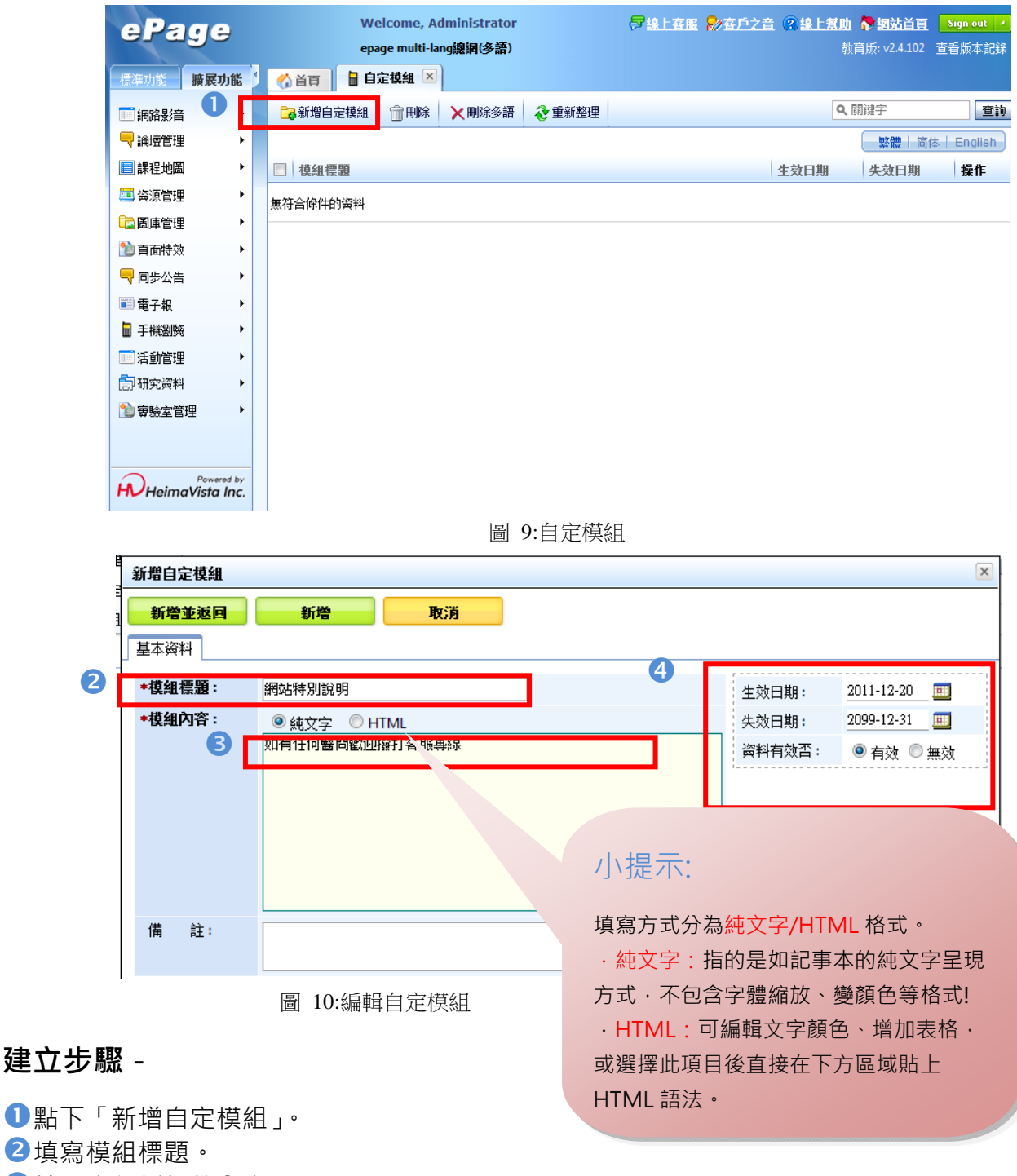

輸入自行編輯的內容。

設定模組的有效時間與資料是否有效(此模組資料是否呈現於網站中)。

 $\zeta_{\rm B}$ 

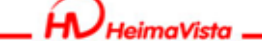

ePage v2.4.103 版

#### **(三) 連結模組**

管理者可利用連結模組增加多個外部連結。

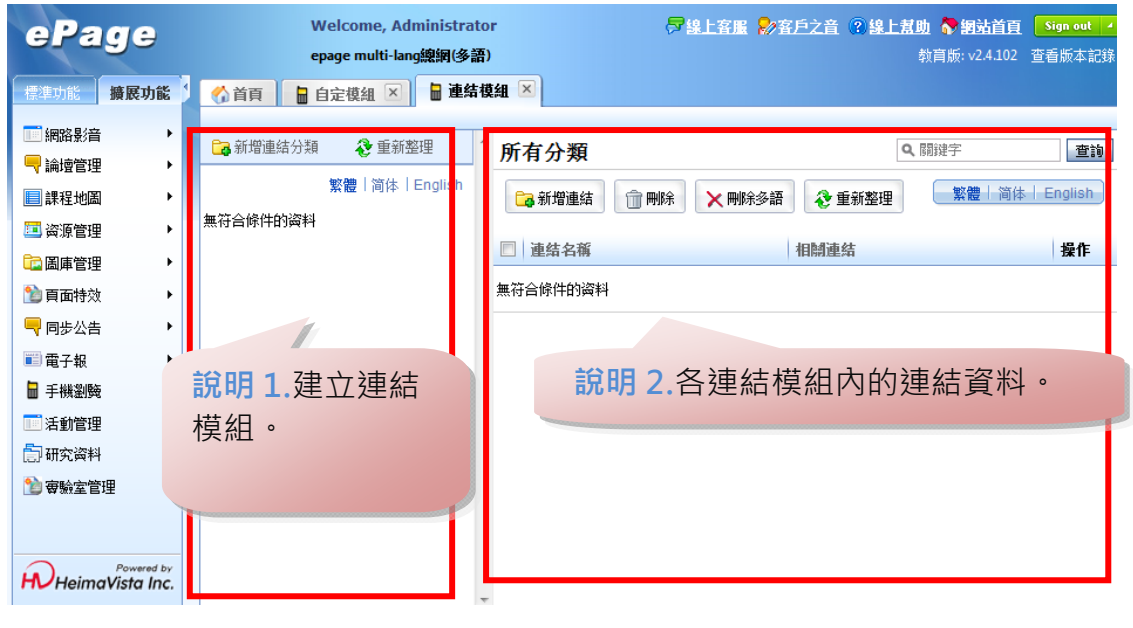

圖 11:連結模組

說明 1 建立手機瀏覽網站內容的連結模組。

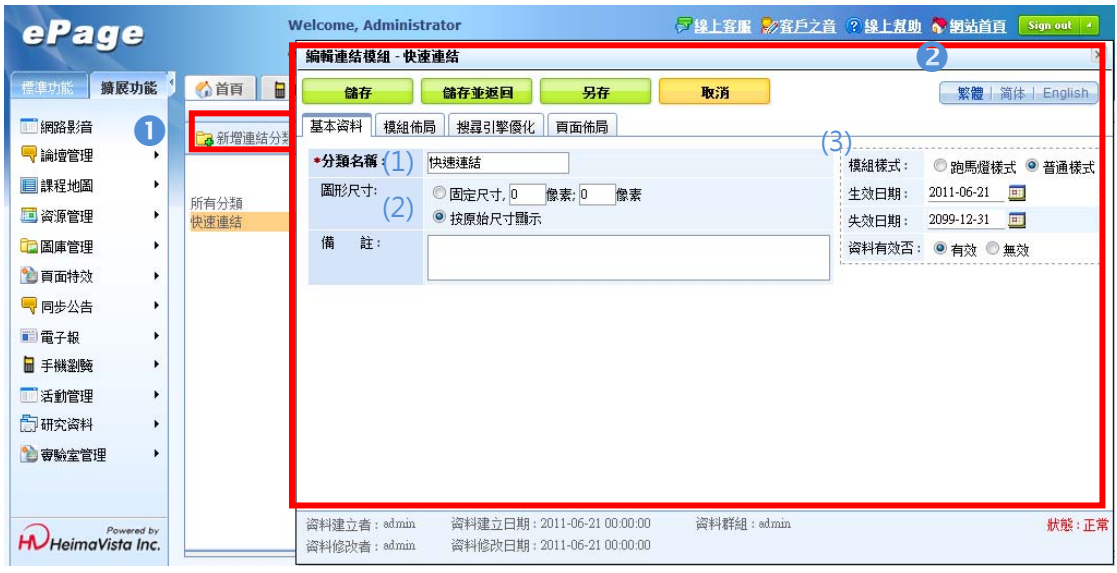

圖 12:建立連結模組

#### **建立步驟-**

**1**新增連結分類,如「快**速連結」**, 放置常用連結, 如教育部網站、獎學金網站。 2 建立分類,說明如下:

- (1) 分類名稱: 輸入分類名稱, 如「快速連結」。
- (2) 當此分類下的連結資料以圖片方式呈現時,大小可設定是否為**固定尺寸**或是依**原始尺寸**顯 示。
- (3) 可設定該分類下的連結顯示以**跑馬燈方式**(各筆資訊向上滾動)或是**普通樣式**(靜態呈現資訊),

SOZUY TOMES

S

HeimaVista

www.HeimaVista.com ePage v2.4.103 版

連結有效時間與資料是否有效(此模組資料是否呈現於網站中)。

說明 2 管理手機瀏覽網站內容的連結模組。

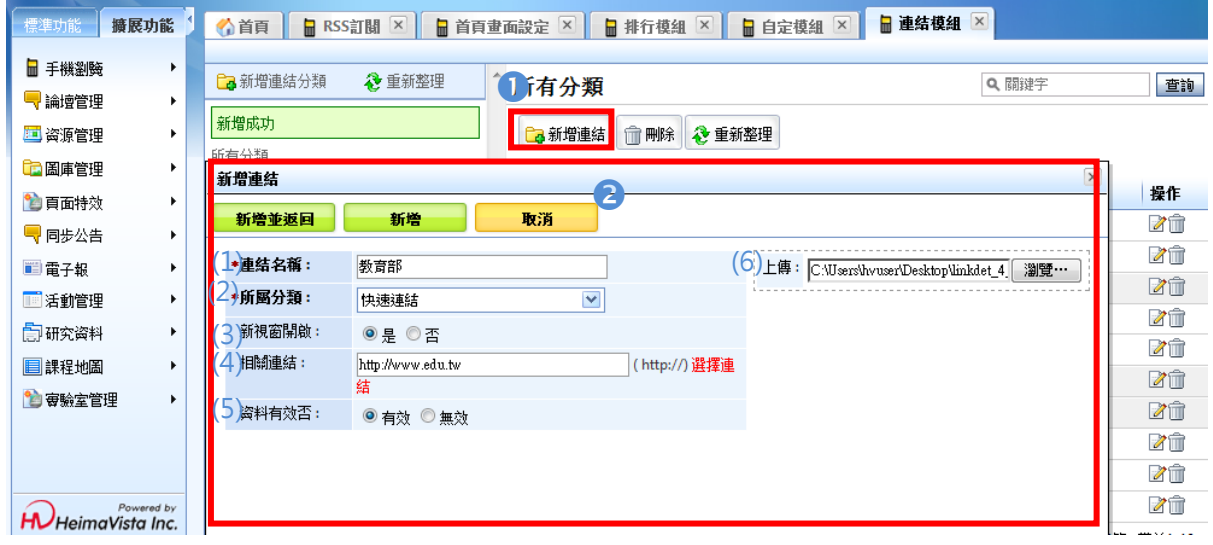

圖 13:編輯連結

#### **建立步驟-**

新增連結,**如教育部網站、獎學金網站**。

**2**建立連結資訊,說明如下:

- (1) 連結名稱: 輸入連結名稱, 如「教育部」。
- (2) 所屬分類:選擇屬於哪一個連結分類。
- (3) 新視窗開啟:當瀏覽者點選此連結時,會**另開視窗或原頁面進入連結**。
- $(4)$  相關連結:輸入連結網址,注意需輸入完整網址(http://.xxxx.xxx.xxx)。
- (5) 資料有效否:此該連結瀏覽者可否看見。
- (6) 上傳:可上傳連結代表圖檔(**支援 jpg,gif,png**…等圖檔)。

 $\varsigma$ 

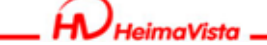

www.HeimaVista.com

ePage v2.4.103 版

#### **(四) 排行模組**

製作在手機瀏覽的狀態下,可依網站的網頁查看數、評論數或資訊最新發佈日期的排行狀況 為何。

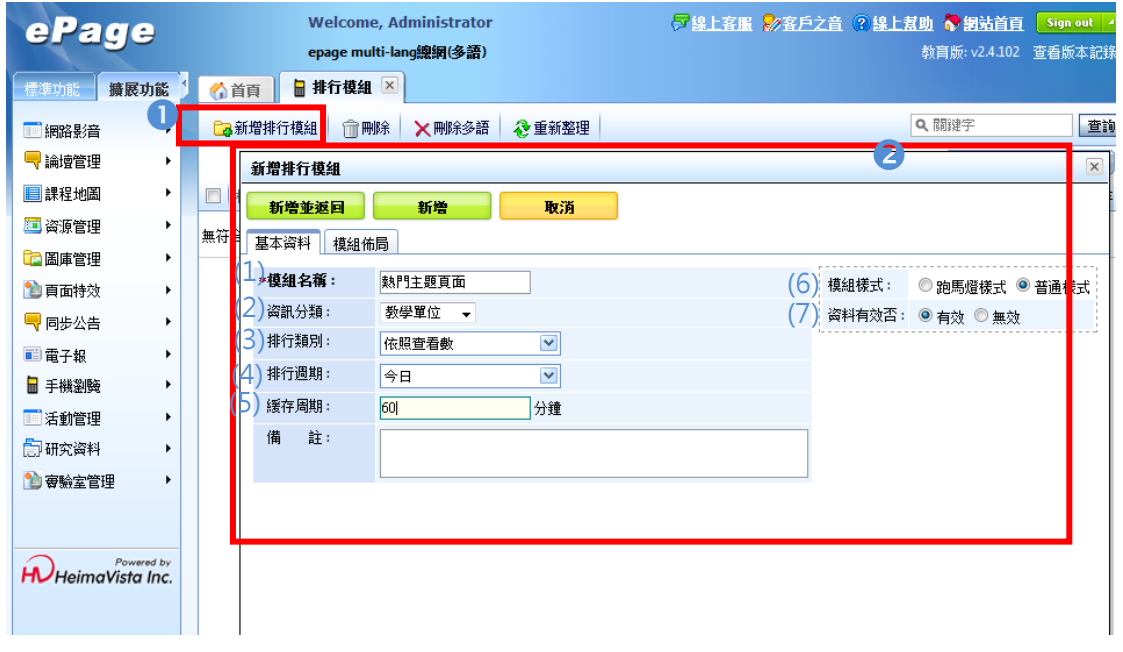

#### 圖 14:新增排行模組

#### **建立步驟-**

1新增排行模組,如「熱門主題頁面」。

#### **2**設定排行資訊,說明如下:

- (1) 模組名稱:替這個排行取一個主題。
- (2) 資訊分類:選擇在哪個分類資料中做排行。
- (3) 排行類別:選擇排行依哪個目標為排行(如依照文章查看數、更新時間…等)。
- (4) 排行週期:選擇在哪個範圍時間內排行。
- (5) 緩存周期:此排行多久會更新一次。
- (6) 模組樣式:可設定排行資料是以跑馬燈方式(各筆資訊向上滾動)或是普通樣式(靜態呈現資 訊)。
- (7) 資料有效否:排行資料是否呈現於網站中。

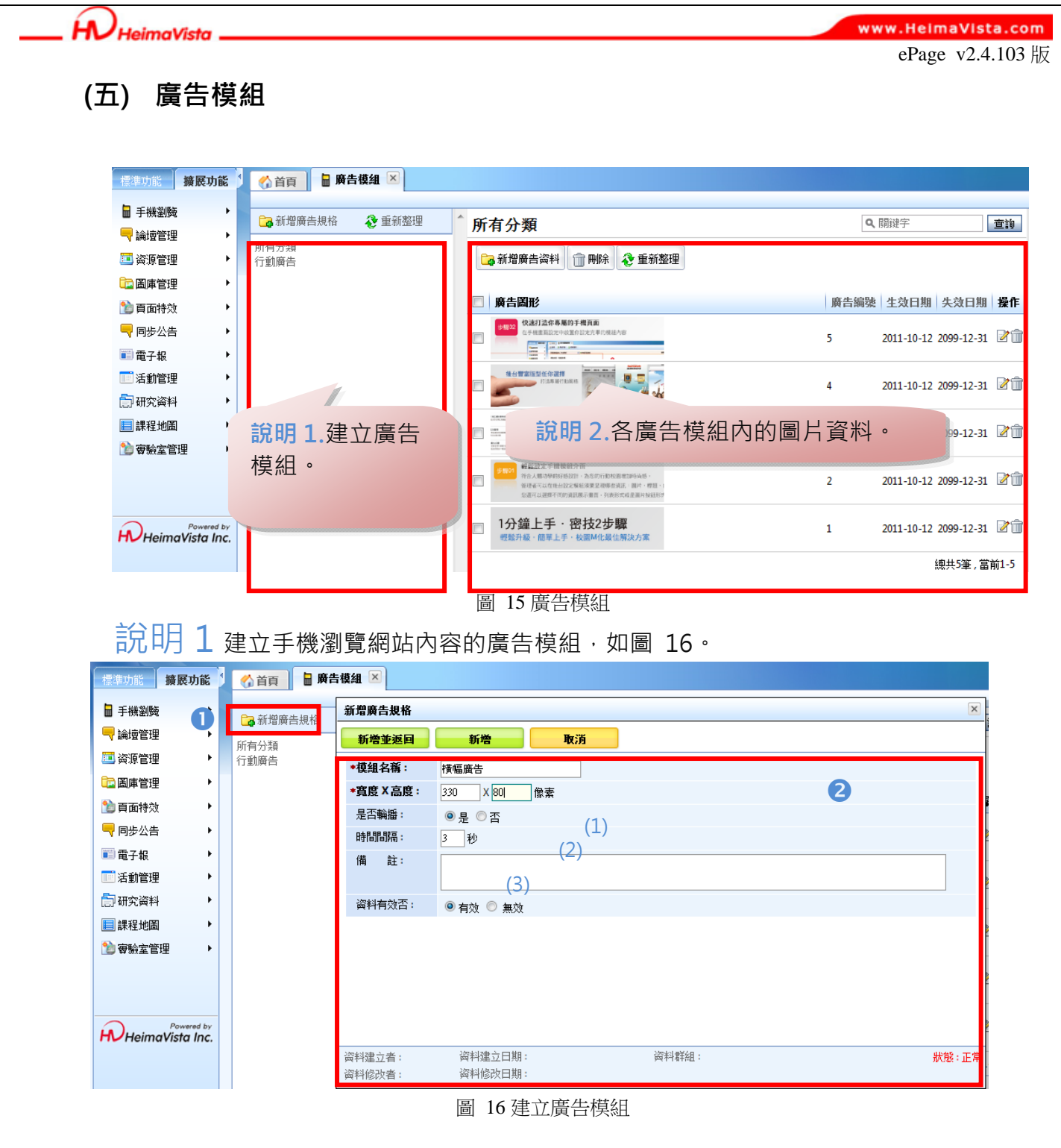

#### **建立步驟-**

**1**新增一個廣告規格,如「橫幅廣告」,將在說明ニ教學如何放置活動廣告圖片。 2說明如下:

- (1) 模組名稱:輸入分類名稱,如「橫幅廣告」。
- (2) 為此廣告區塊設定顯示區域大小。
- (3) 設定此區域內播放的廣告圖片,是否以輪播方式,若為輪播請設定輪播間隔時間。

HUHeimaVista.

www.HeimaVista.com

ePage v2.4.103 版

說明 2 管理手機瀏覽網站內容的廣告模組,如圖 17。

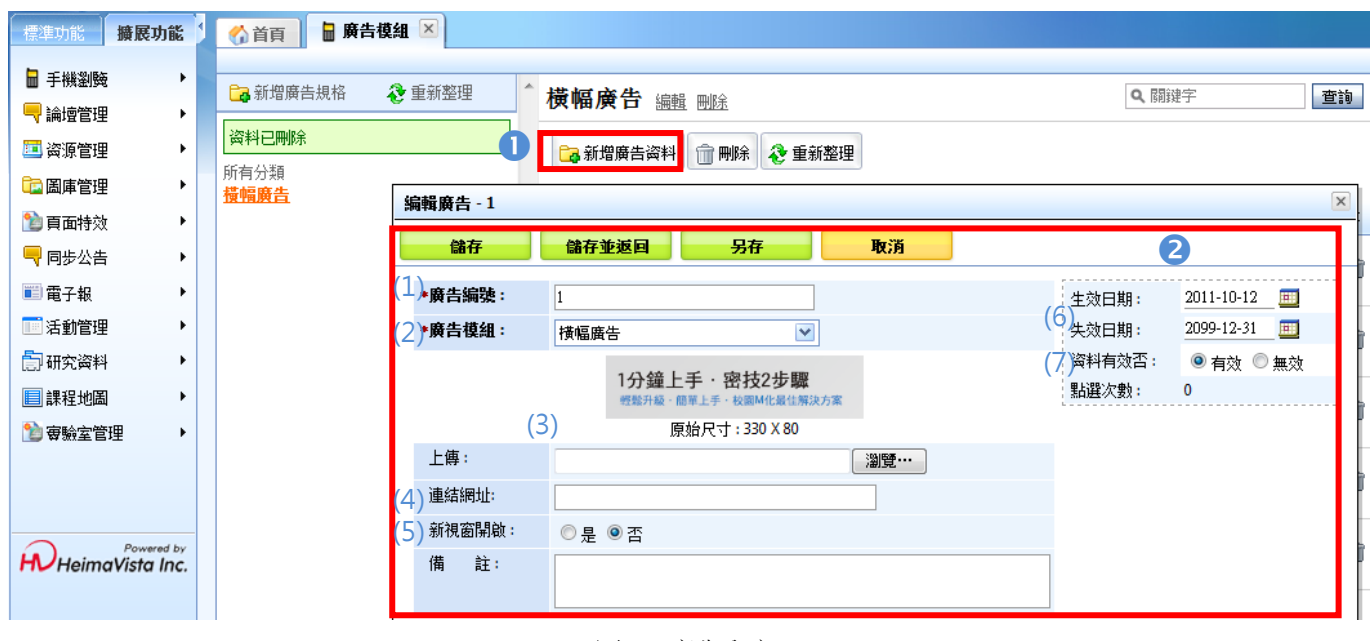

圖 17 廣告內容

#### **建立步驟-**

新增一則廣告資料。

- **2**建立單則廣告資訊,說明如下:
	- (1) 廣告編號:可隨意以數字英文組合編號。
	- (2) 廣告模組:選擇屬於哪一個廣告模組下。
	- (3) 上傳:自電腦中上傳廣告圖片。
	- (4) 連結網址: 若要使按下圖片時可開啟網頁,可輸入連結網址, 注意需輸入完整網址  $(http://xxxxxxxxxxxx)$ 。
	- (5) 新視窗開啟: 若圖片有連結,將另開視窗或在原始視窗呈現
	- (6) 生效、失效時間:在生效期間內網站可看見此圖片。
	- (7) 資料有效否:瀏覽者可否看見資料。

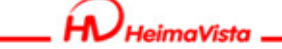

ePage v2.4.103 版

### **(六) 表單模組**

此功能 PC 版本同功能共用,因此若網站已在 PC 版本表單模組有建立資料,於手機瀏覽中的 表單模組也可直接使用。

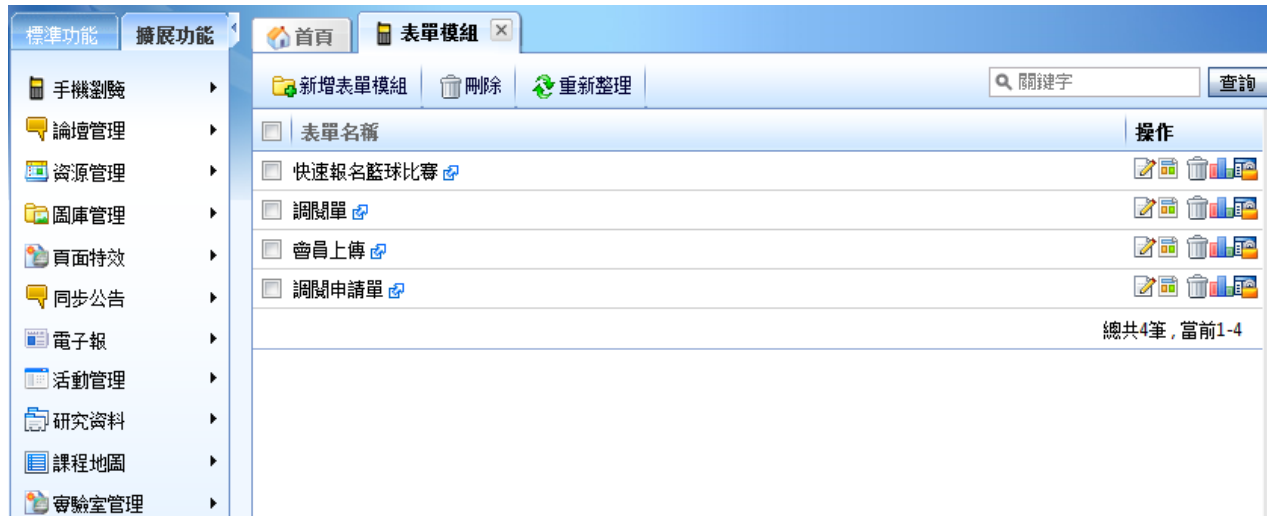

#### 圖 18 表單模組

:編輯調整表單內容。

回:可形成獨立頁面,編輯此表單頁面佈局。

:刪除此表單資料。

:可查看報表

: 配<mark>: 可設定權限</mark><br>會員群組權限: ◎ 所有人 ○ 所有會員 ○ 指定群組的會員

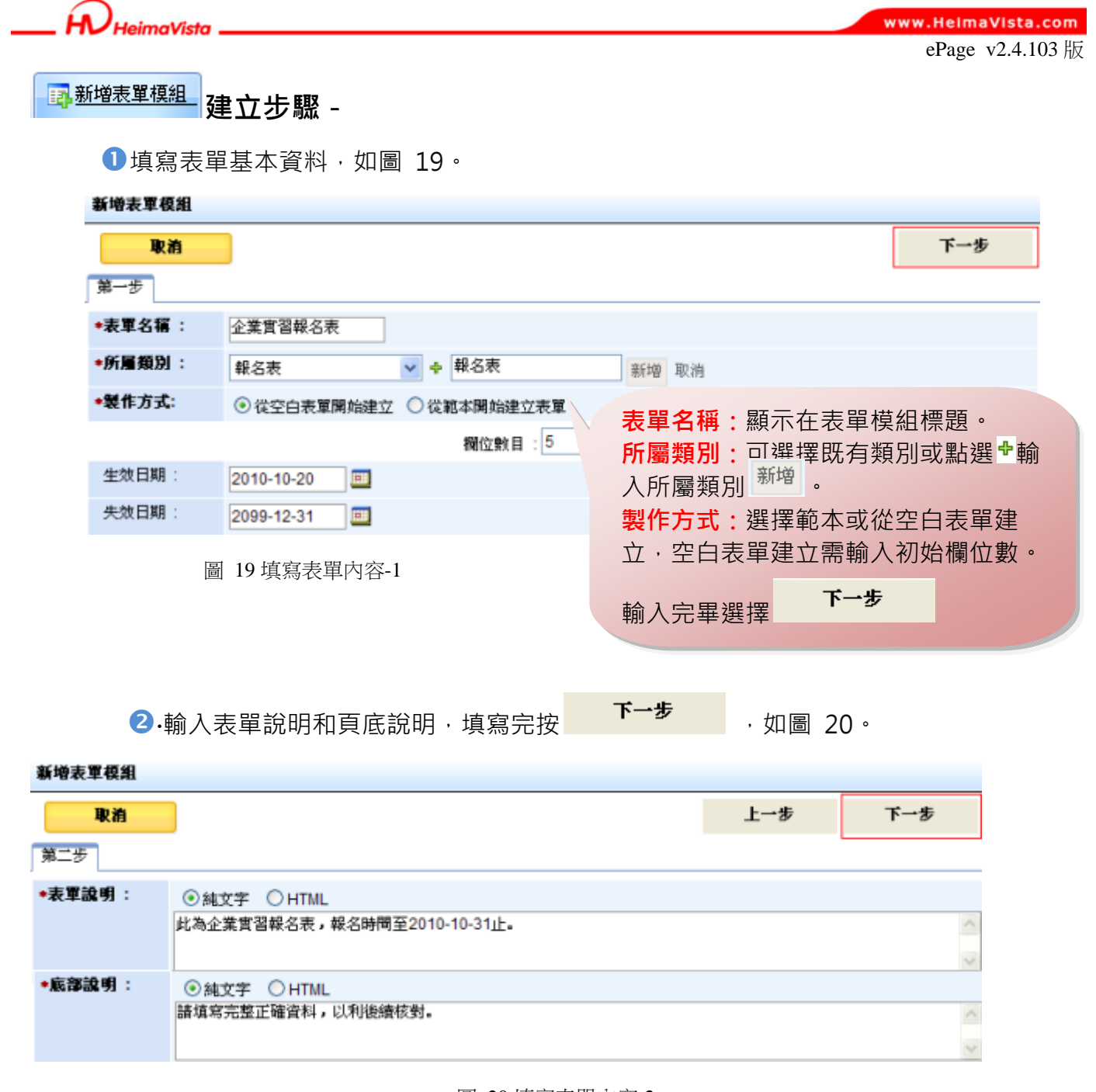

圖 20 填寫表單內容-2

ĺА HeimaVista.

#### www.HeimaVista.com

ePage v2.4.103 版

6設定欄位屬性說明(欄位列、行設定皆無效,因應手機畫面固定為單行顯示)

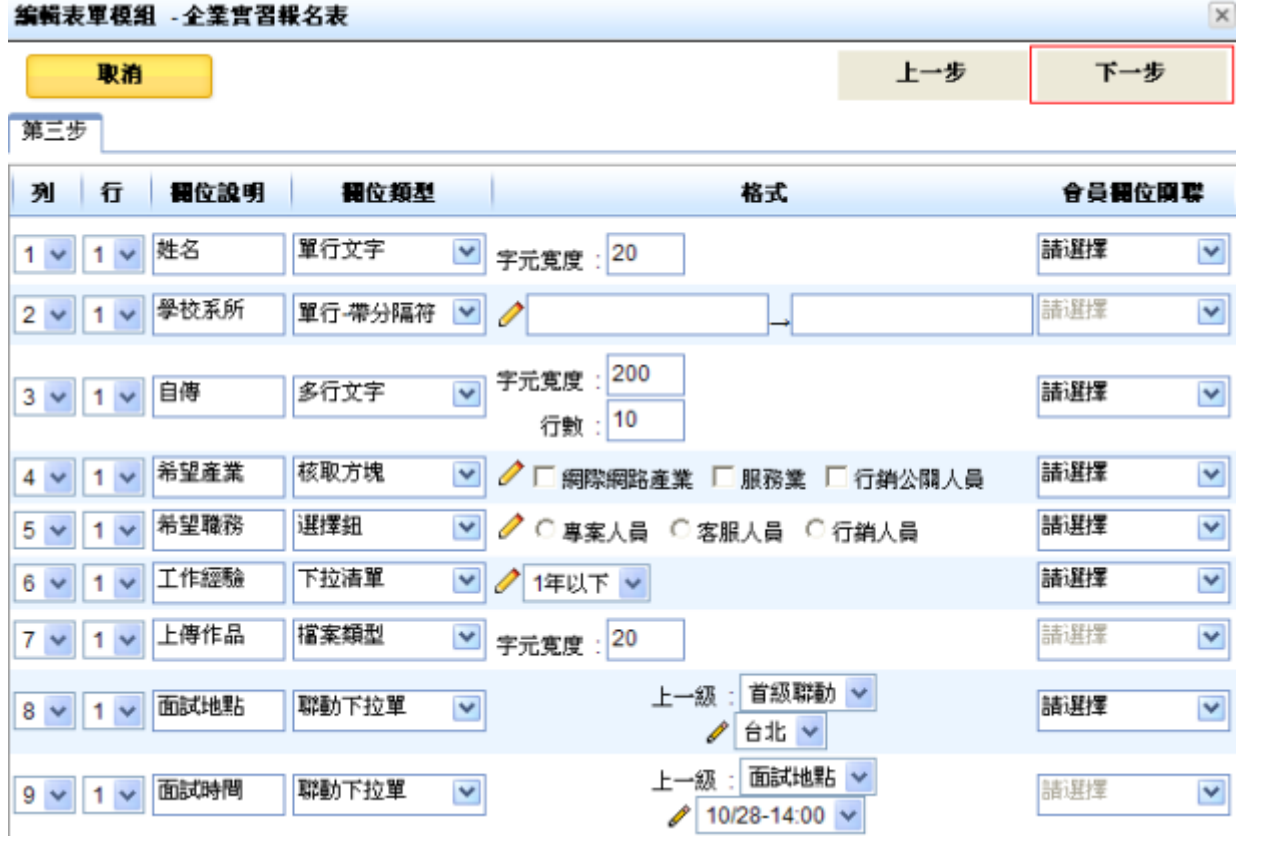

圖 21 填寫表單內容-3

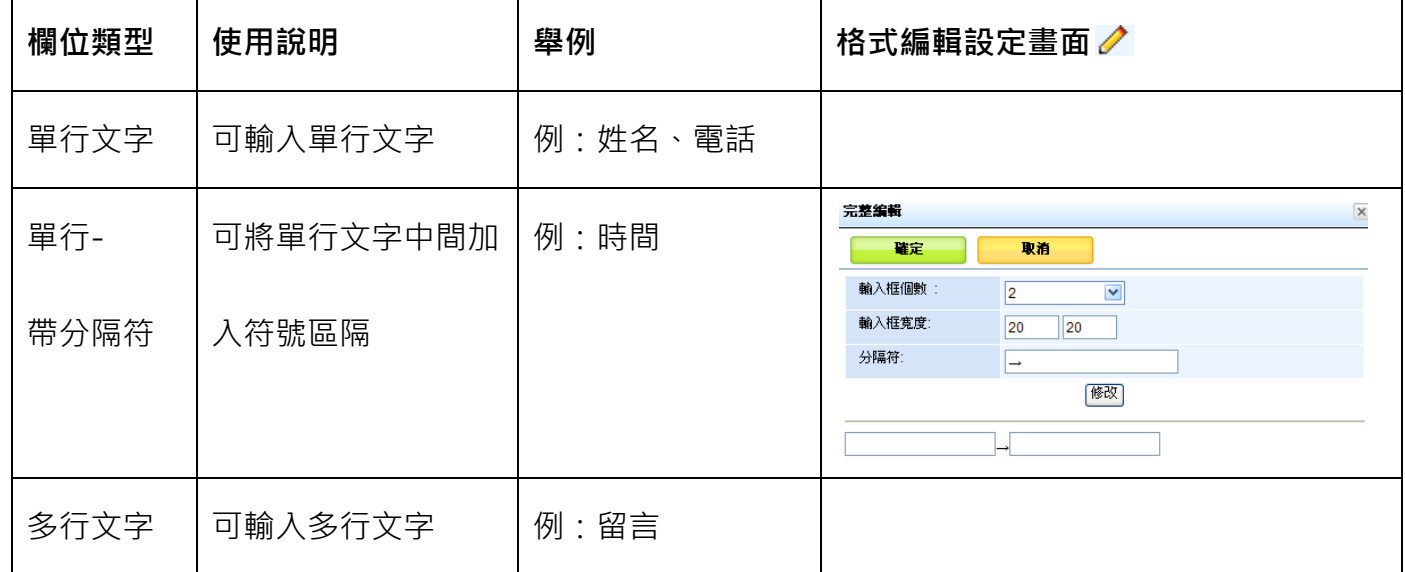

#### 圖 21 欄位類型說明:

SOZUY TOMBET

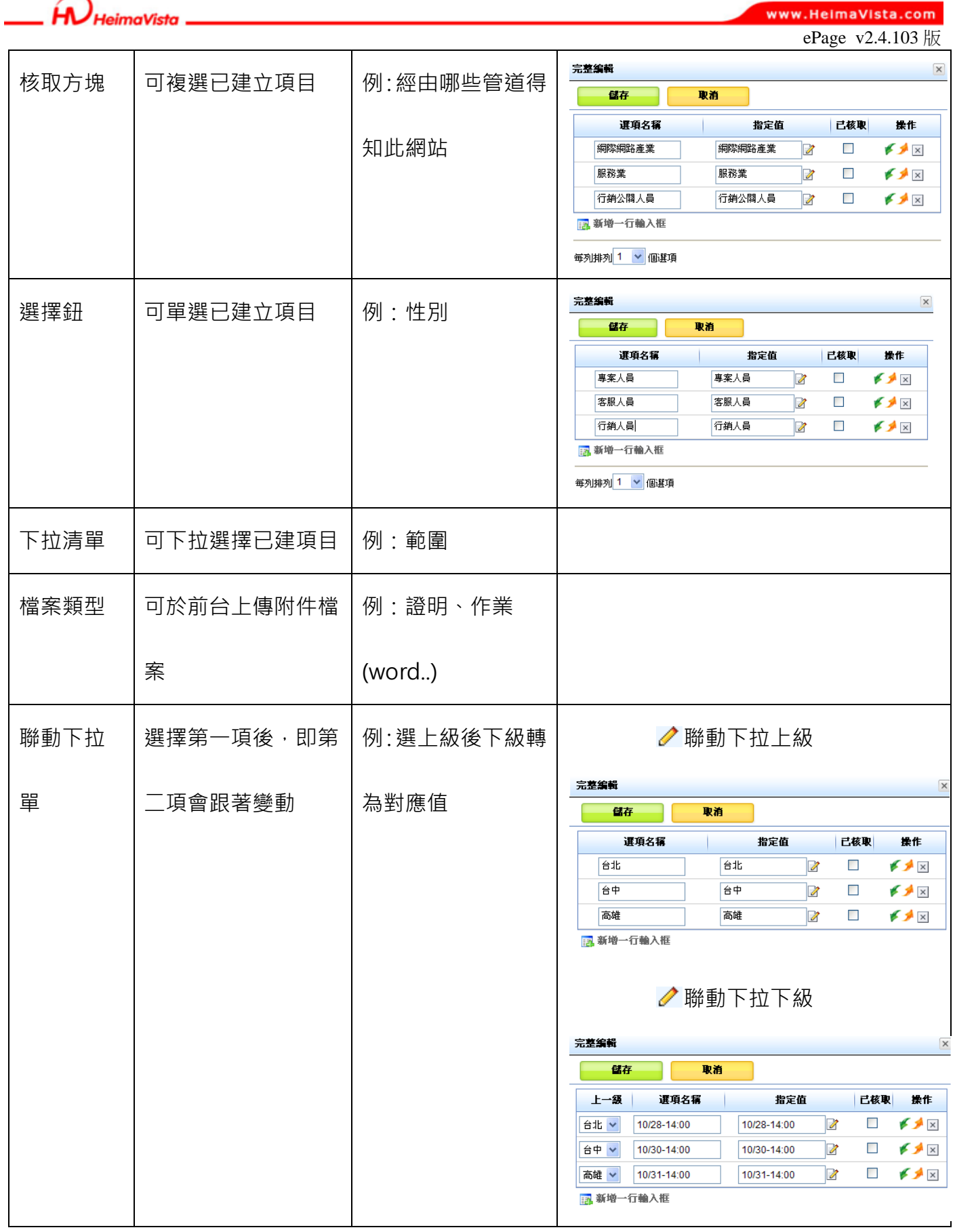

另表單中會員欄位關聯、數值類型、空白、欄位備註一般無特殊需求不用特別設定

Sozur Tomeer

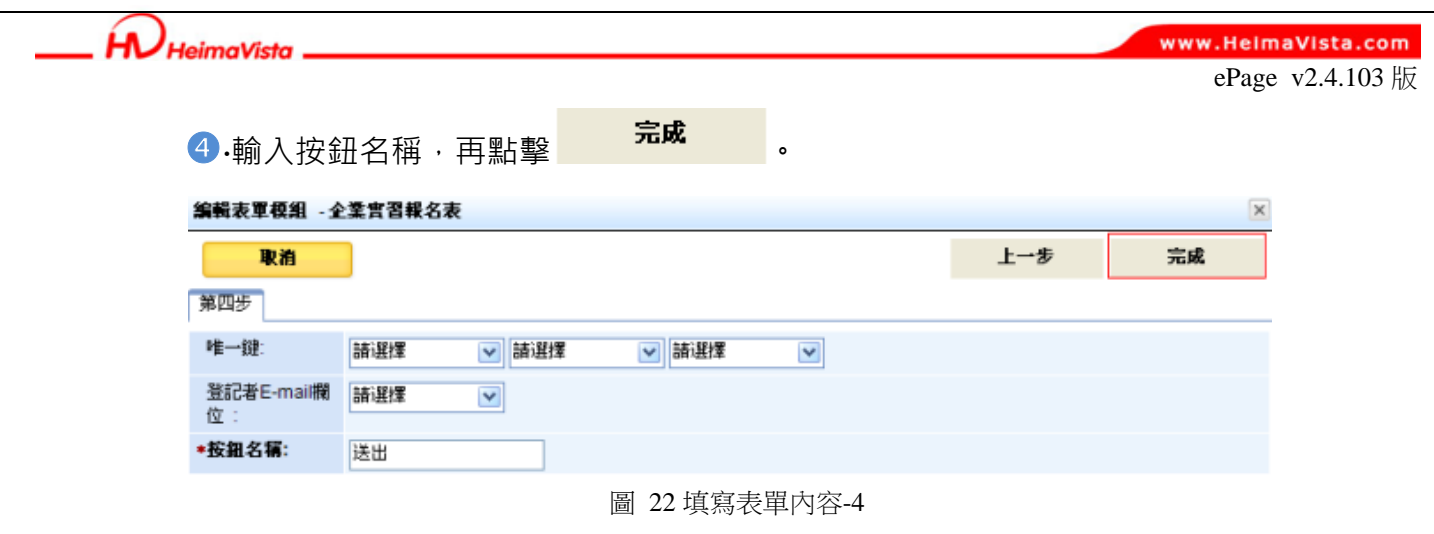

#### **(七) 電子書模組**

我們可以建立電子書模組,模組下上傳多張圖片(圖片可另外加工說明文字),而瀏覽者以手持 装置查看時,將有電子書的翻閱效果。

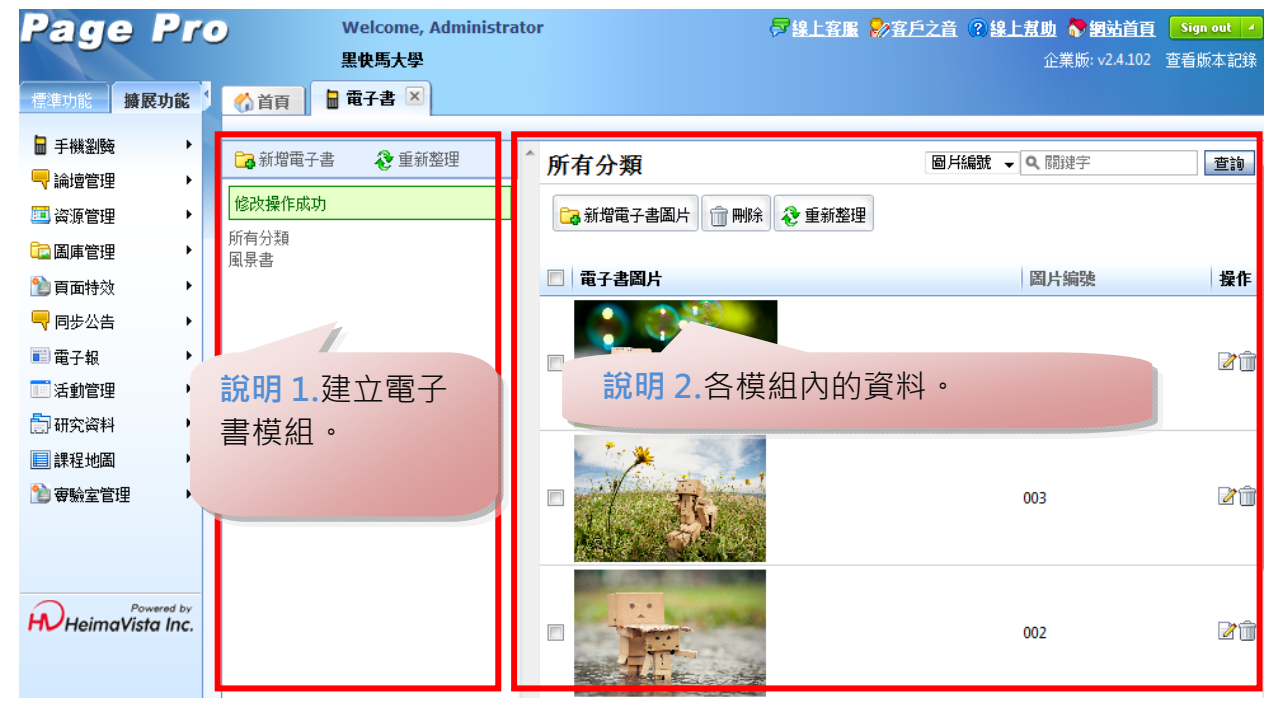

圖 23 電子書模組

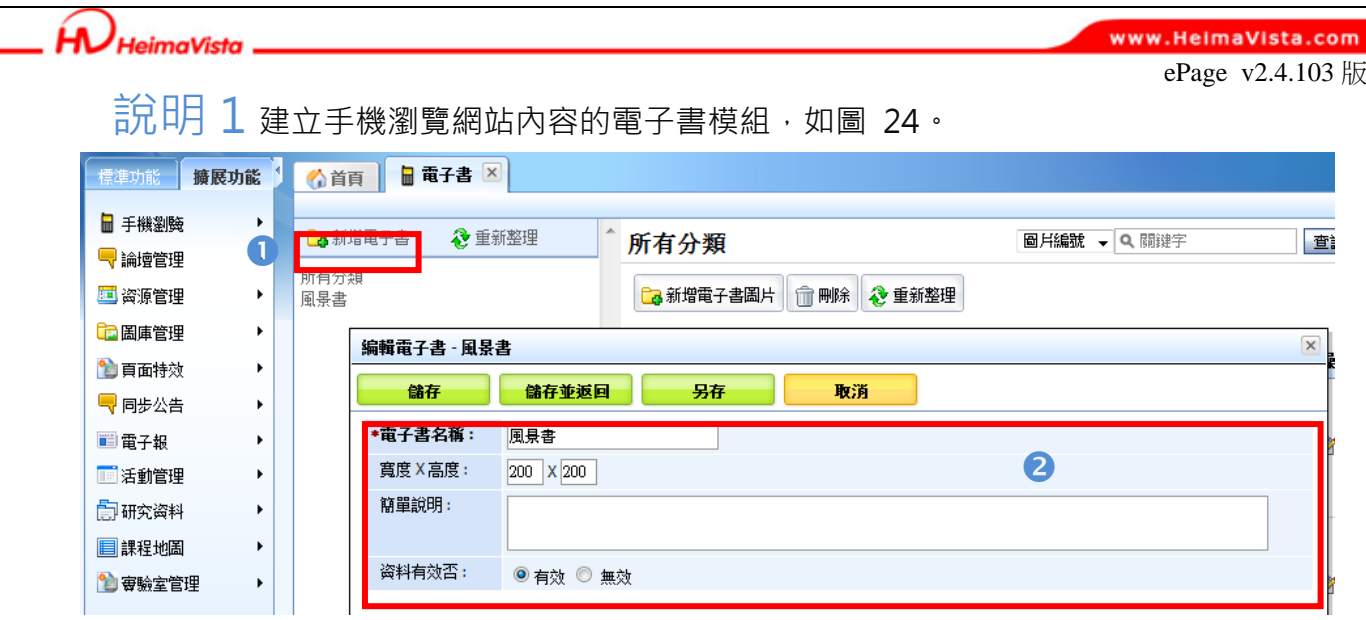

圖 24 新增電子書模組

#### **建立步驟-**

新增一個電子書模組,如**「風景書」**。

2輸入名稱與此電子書大小(非必填)。

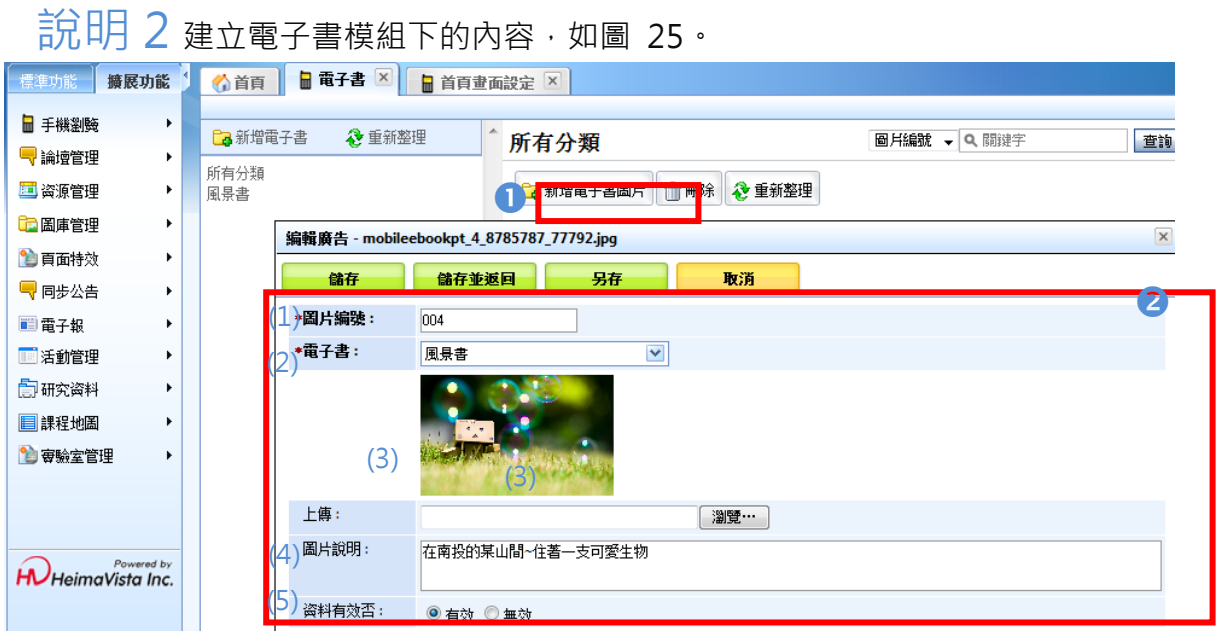

圖 25 新增電子書圖片

## **建立步驟-**

新增一則電子書圖片。

- 填寫相關資料:
	- (1) 圖片編號:可隨意以數字英文組合編號。
	- (2) 電子書:選擇屬於哪一個電子書的內容。
	- (3) 上傳:自電腦中上傳圖片。
	- (4) 圖片說明:將與圖片一同出現在電子書中。
	- (5) 資料有效否:瀏覽者可否看見資料。

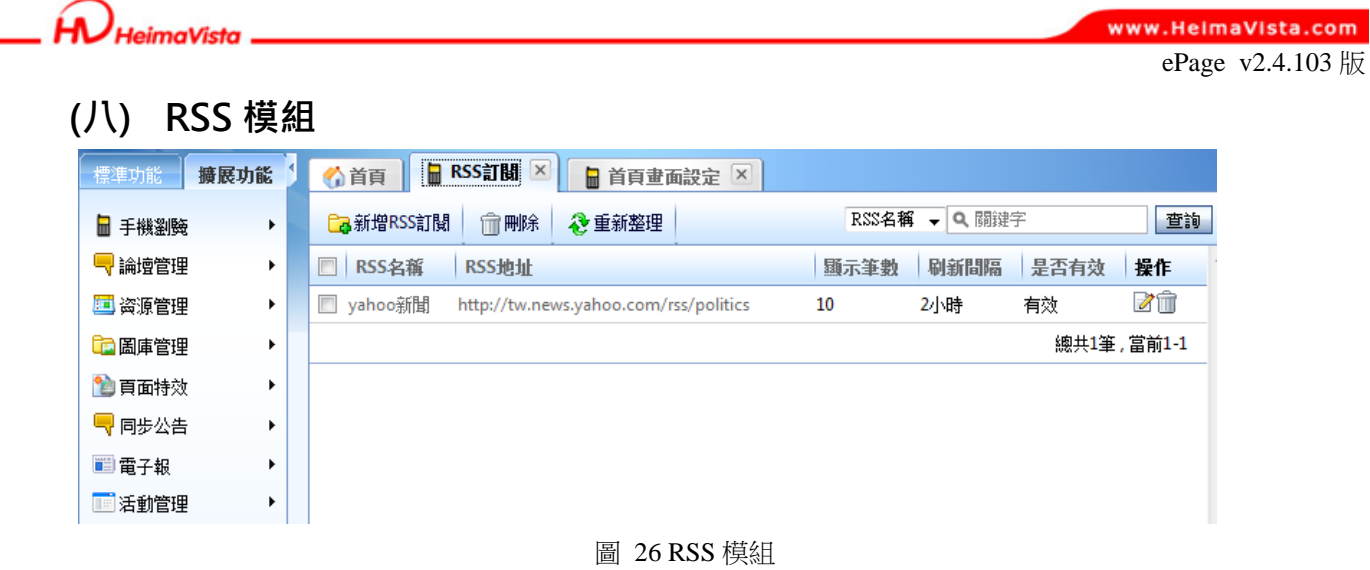

## <mark>毫<sup>新增RSS訂閱</sup> 建立步驟(</mark>如圖 27) -

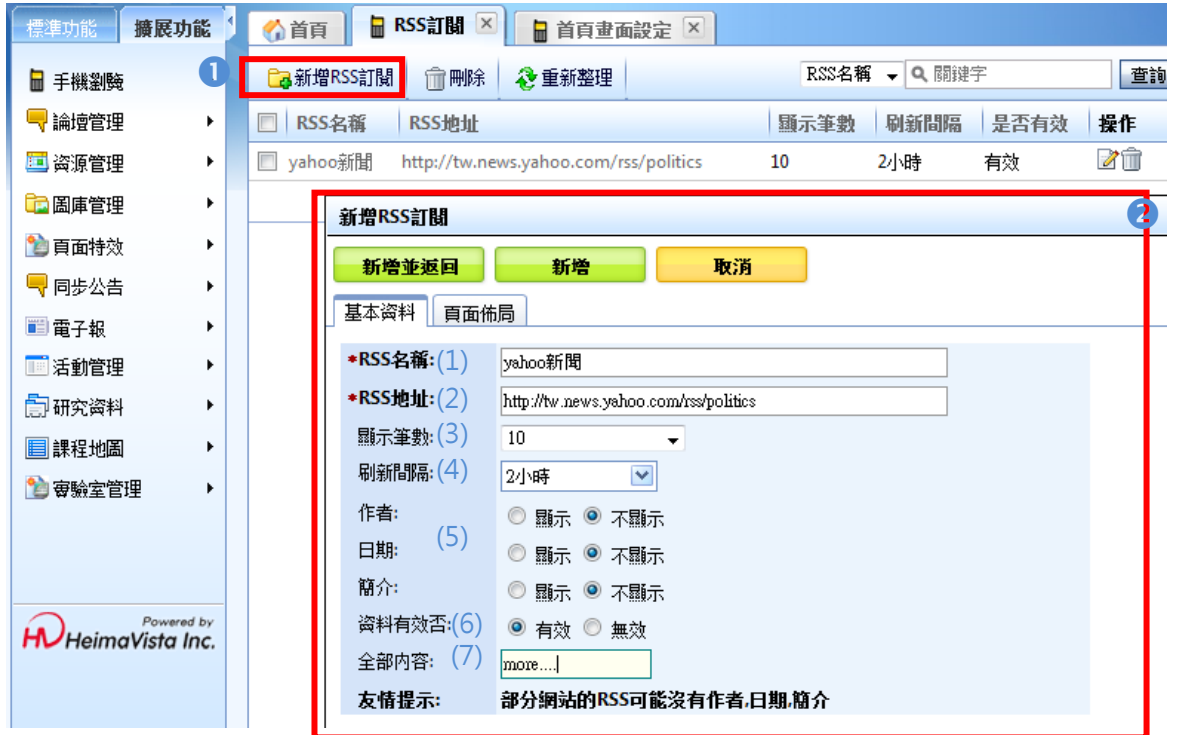

圖 27 新增 RSS 模組

新增一則 RSS 訂閱資料。

**2**建立單則 RSS,說明如下:

- (1) RSS 名稱:模組名稱。
- (2) RSS 地址:也就是 RSS 的連結網址。
- (3) 顯示筆數:在此模組顯示筆數。
- (4) 刷新間隔:代表多久會至 RSS 連結的位址更新內容
- (5) 作者、日期、簡介:是否一併顯示這些資訊。
- (6) 資料有效否:瀏覽者可否看見資料。
- (7) 全部內容: 如果 RSS 來源筆數多於顯示筆數, 則顯示文字提示。

#### www.HeimaVista.com

## **三、頁面樣式**

**HeimaVista** 

頁面樣式包含了幾支重要的功能,是用來調整網站整體內容與顯示的樣式風貌,以下將一一 說明。

#### **(一) 頁面樣式變更**

當網站以手機瀏覽時,網站整體的風格樣式可變更為不同背景,目前系統提供一種系統樣式 供選擇,而網站管理者若熟悉樣式製作,也可自行上傳不同風格的背景樣式。

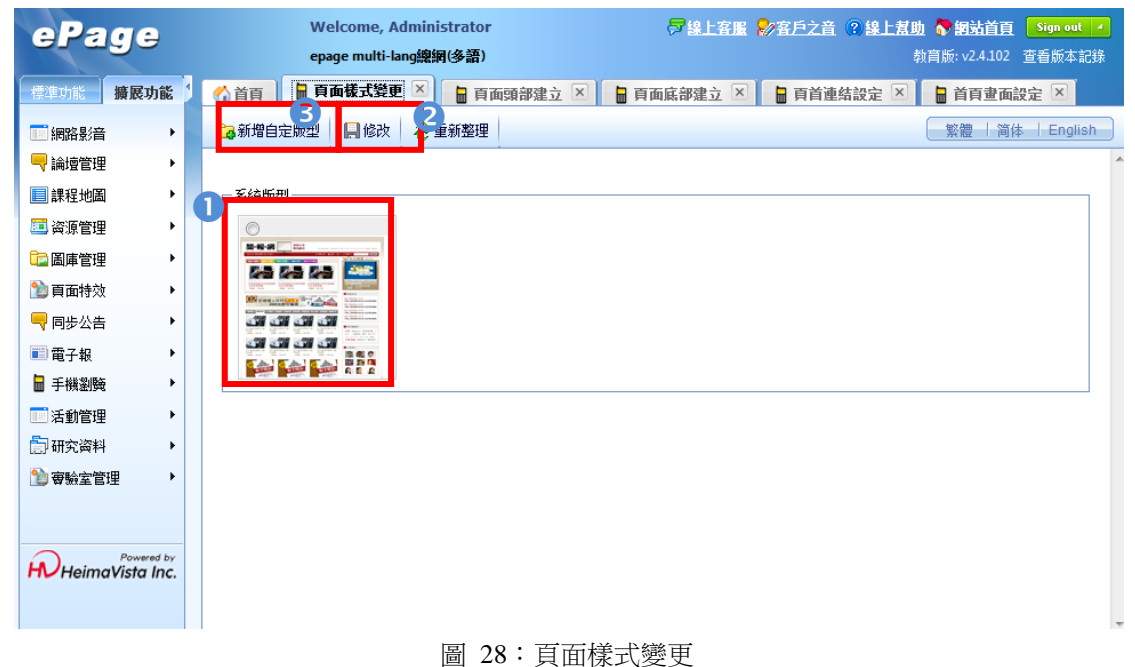

#### **建立步驟-**

點選欲選擇的樣式。

2點選修改即完成套樣網站背景,管理者可觀看手機預覽的畫面,於 網站後面加上/m/(例:http://epage-mg.saleproduct.com/m/)如 圖 29 的頁面樣式。

#### 雷機學院

壹、 學以致用、創新電資 結合理論與實 務,培養獨立研究精神,擁有創新與實 作能力之電資專業工程人才,以符應時 代變遷。 貳、 品質保證、國際接軌 推 動工業教育認證,培育優秀人才,建構 國際交流與國際化學習之環境,提升國 際視野。 參、 切合需求、卓越發展 規 劃謀程符合產業之人才需求,打造全方 位的學習,成為前瞻電資科技研發之重 鎮與高級研發人才培育之搖籃。 肆、 精 粹人文、術德兼修 提供人文科技相關課 程,落實關懷人文社會,服務人群,以 提升工作倫 理,平衡人文與科技素養。

加到我的最愛 | 發表評論

繁體 简体 English

S

圖 29:前臺樣式套用

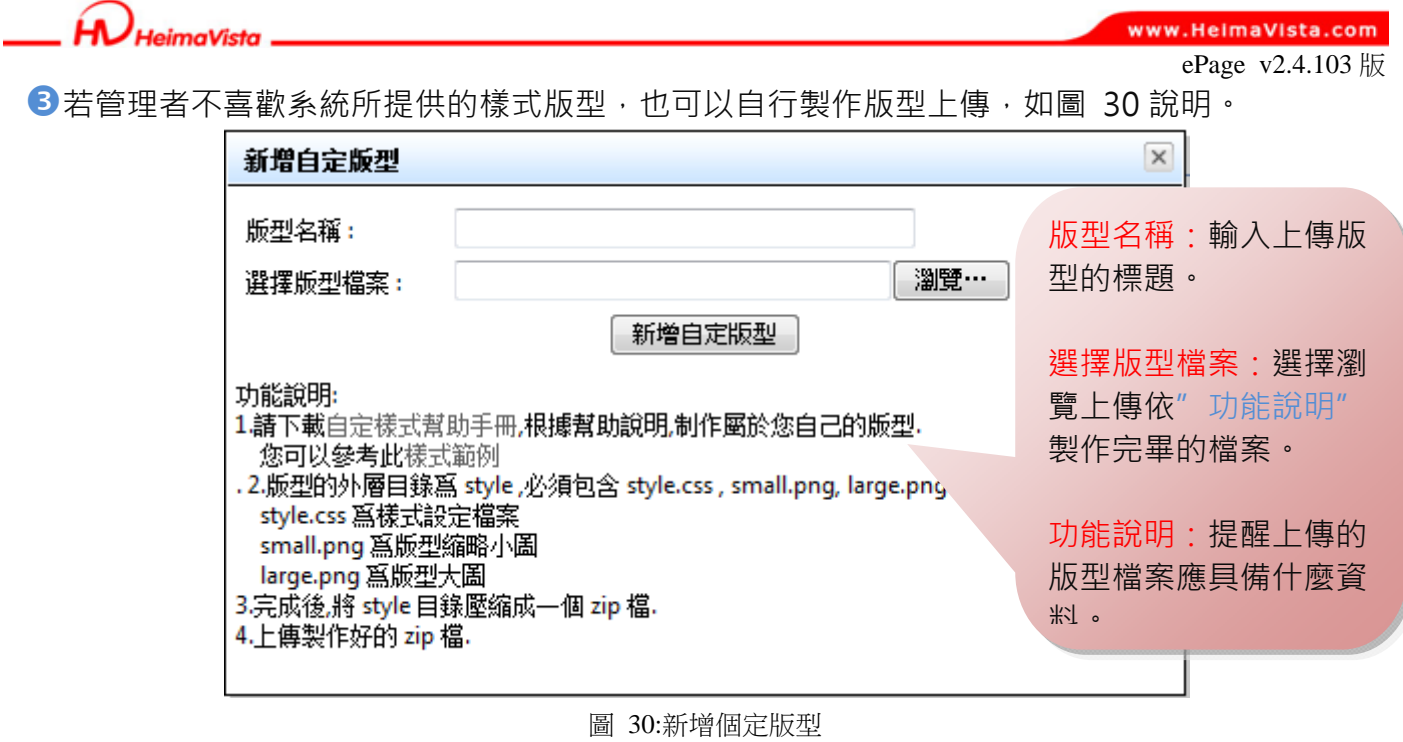

 $S_2$  sozur  $\frac{1}{\text{rameer}}$ 

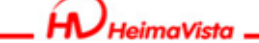

www.HeimaVista.com

ePage v2.4.103 版

## **(二) 頁面頭部建立**

針對手機版的網站頭部(如圖 31),做特殊的樣式或排版設定,分為系統頭部(預設)與可以自 行新增樣式頭部二種方式。

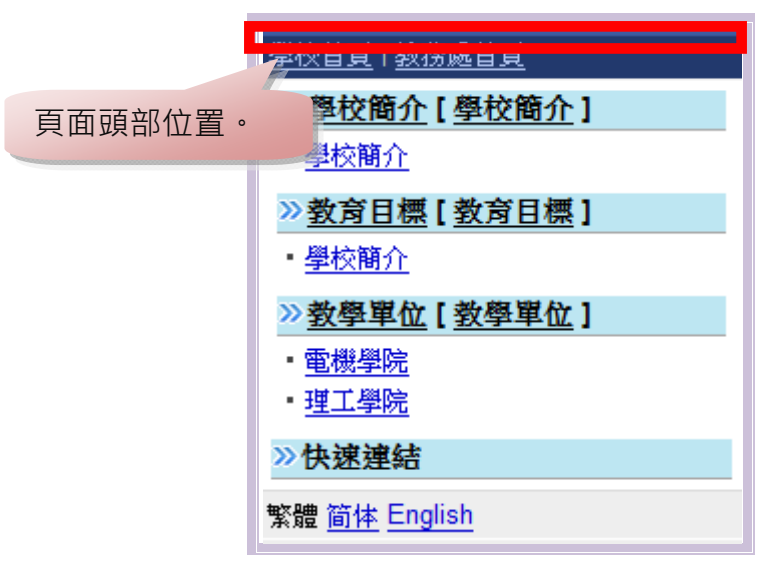

圖 31:前臺頁面頭部位置

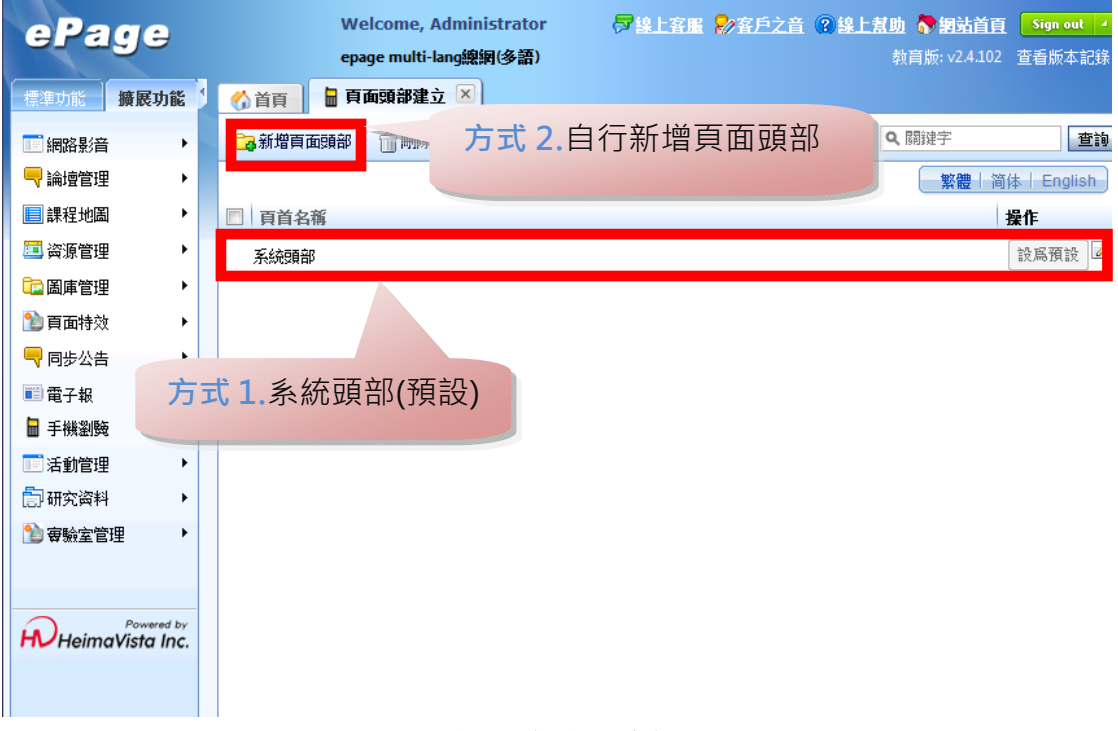

圖 32:頁面頭部建立

HeimaVista

www.HeimaVista.com

ePage v2.4.103 版

方式 1 使用預設系統頭部

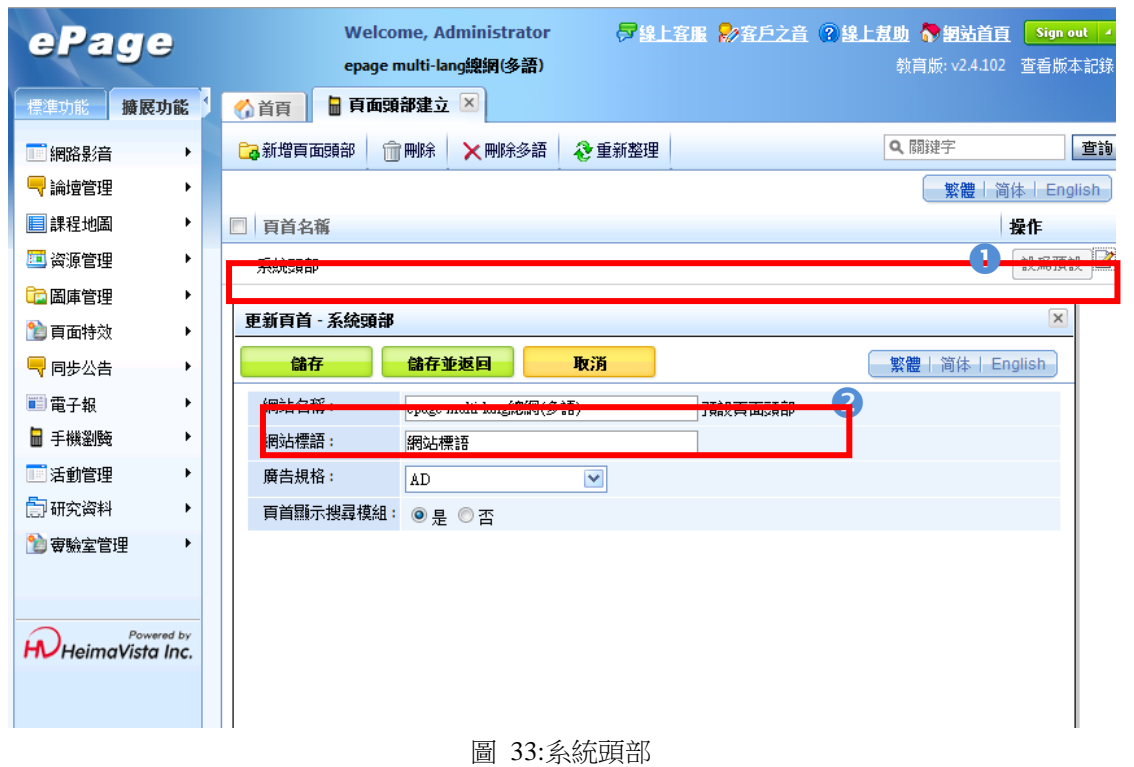

## **建立步驟-**

**1**點選系統頭部的編輯圖示 2.

<sup>2</sup>輸入網站名稱,例如「epage mult-lang 總網 (多語)」。

點選「儲存並返回」後即可,至網站後面加上/m/(例: http://epage-mg.saleproduct.com/m/)觀看 如下圖設定結果。

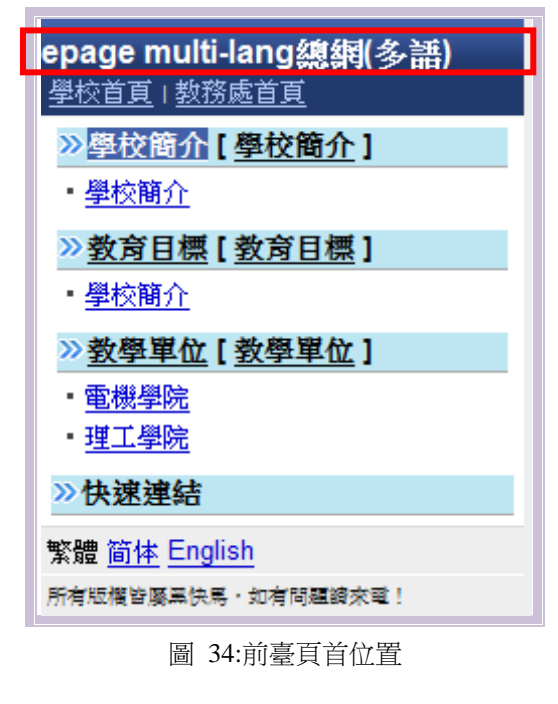

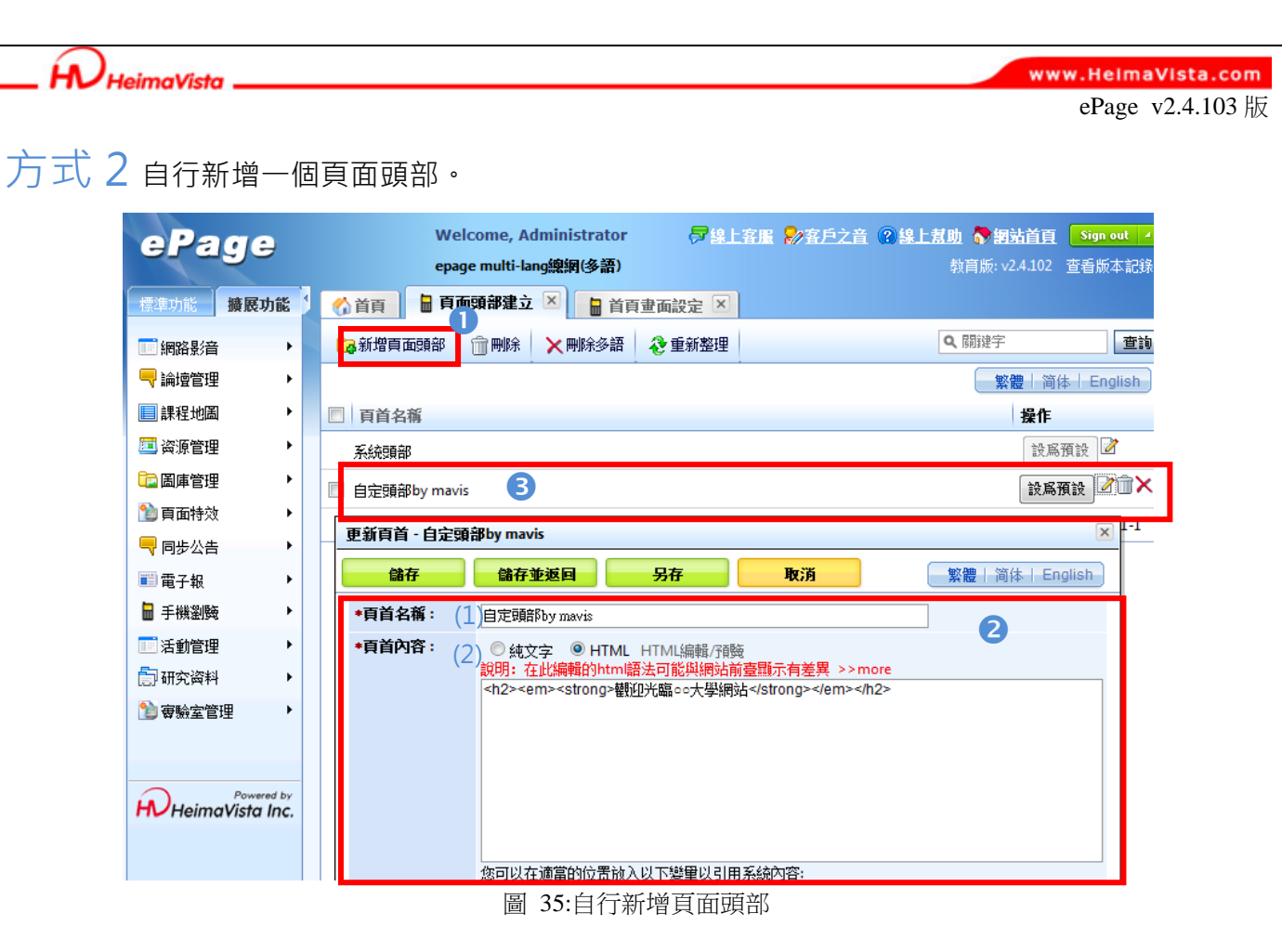

#### **建立步驟-**

點選「新增頁面頭部」。

2 輸入資料:

(1) 頁首名稱:替這個自定的頁面頭部取個名稱。

(2) 頁首內容:填寫方式分為純文本/編輯 HTML 格式,差異下述:

.純文本:指的是如記事本的純文字呈現方式,不包含字體縮放、變顏色等格式!

.編輯 HTML:您就可以編輯文字顏色、增加表格,或選擇此項目後直接在下方區域貼上 HTML 語法。

●完成後即會出現在列表中,可至"首頁書面設定/預設頁面設定"套用此頭部。

 $\varsigma$ 

 $S_{OZ}$ UY  $T_{ODE}$ 

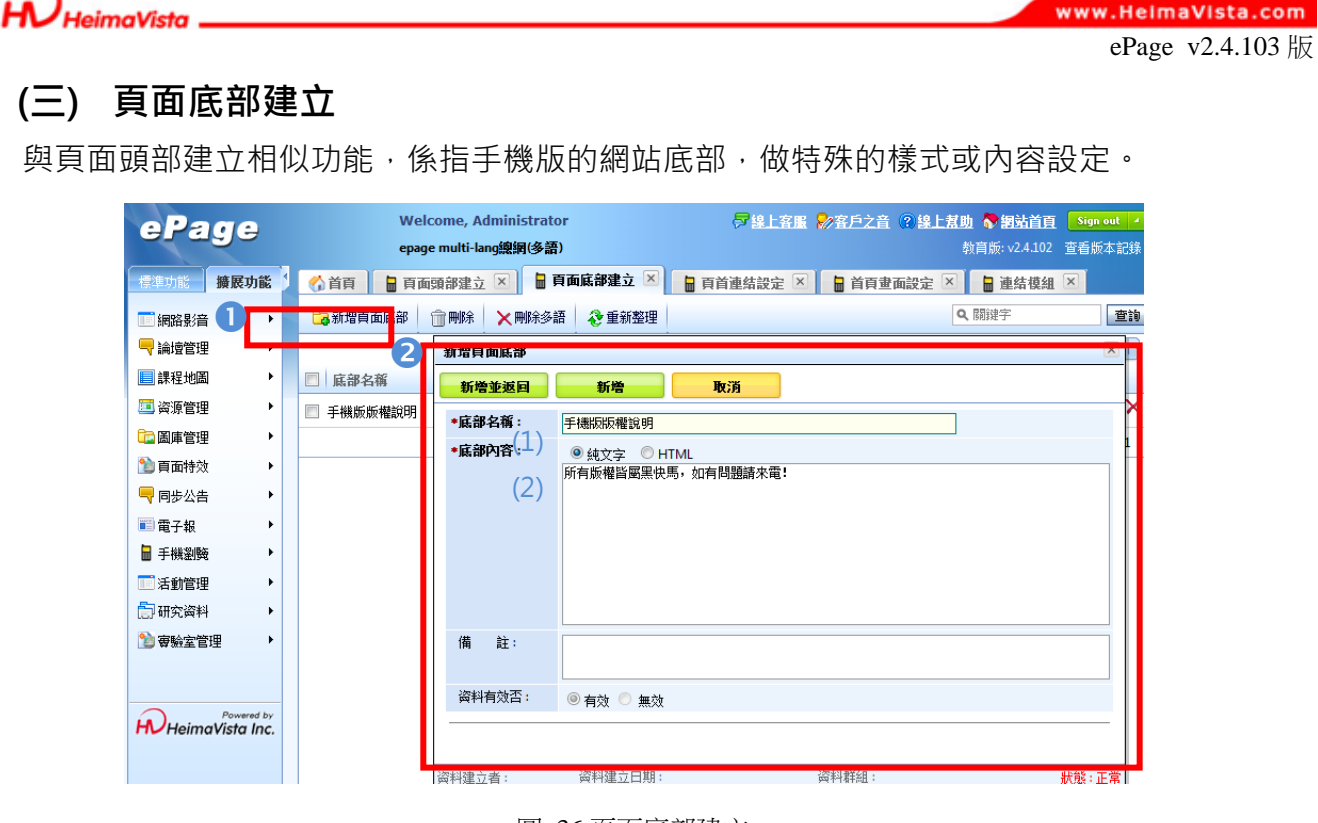

圖 36 頁面底部建立

**建立步驟**(如圖 36)**-** 

點選新增頁面底部。

輸入頁面底部資料:

(1) 底部名稱:替這個底部命名。

(2) 底部內容:輸入底部內容,例:所有版權屬黑快馬,如有問題請來電。

■ 全完成後即會出現在列表中,可至"首頁畫面設定/預設頁面設定"套用此頭部。

可至網站後面加上/m/(例:http://epage-mg.saleproduct.com/m/)觀看如下圖 37 設定結果。

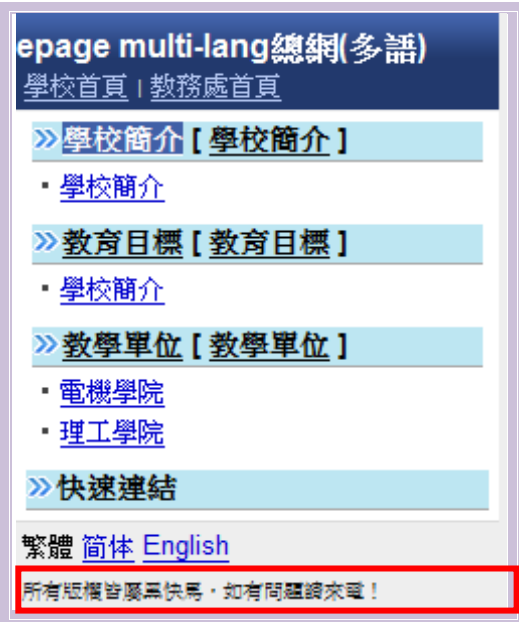

圖 37:自定頁面底部

 $\varsigma$ 

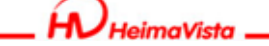

www.HeimaVista.com

ePage v2.4.103 版

#### **(四) 頁首連結設定**

頁首連結,位於網頁上方,可以提供網站管理者放置重要連結,例如說回到學校首頁、或是 其它處室連結。

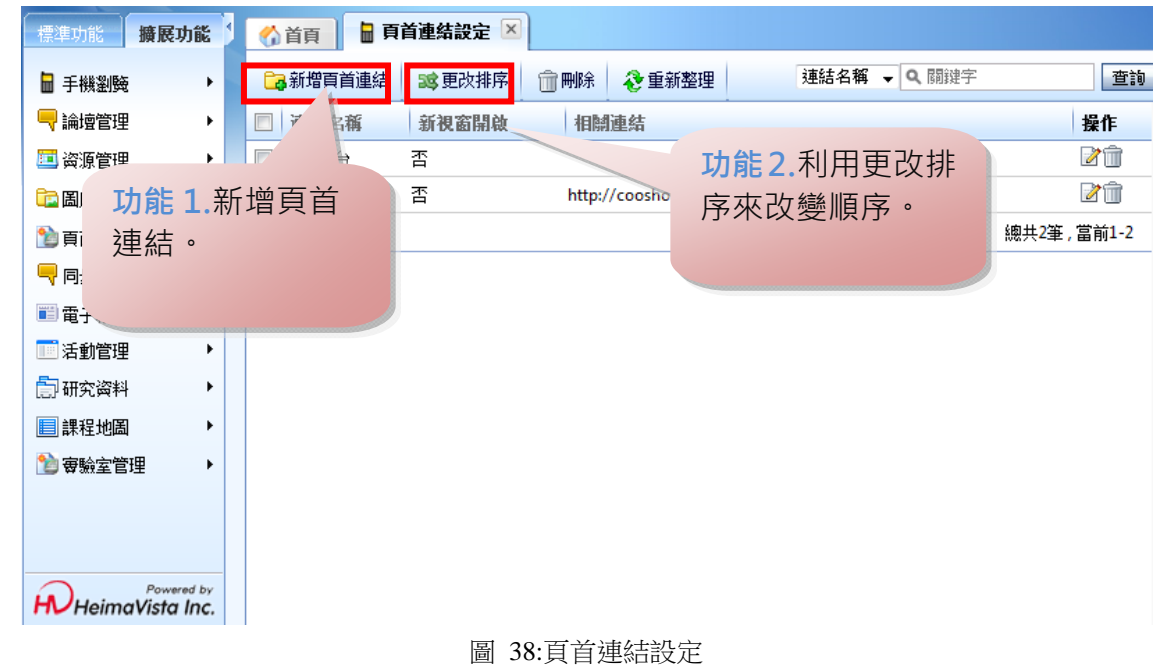

功能 1 新增一個頁首連結,如圖 39。

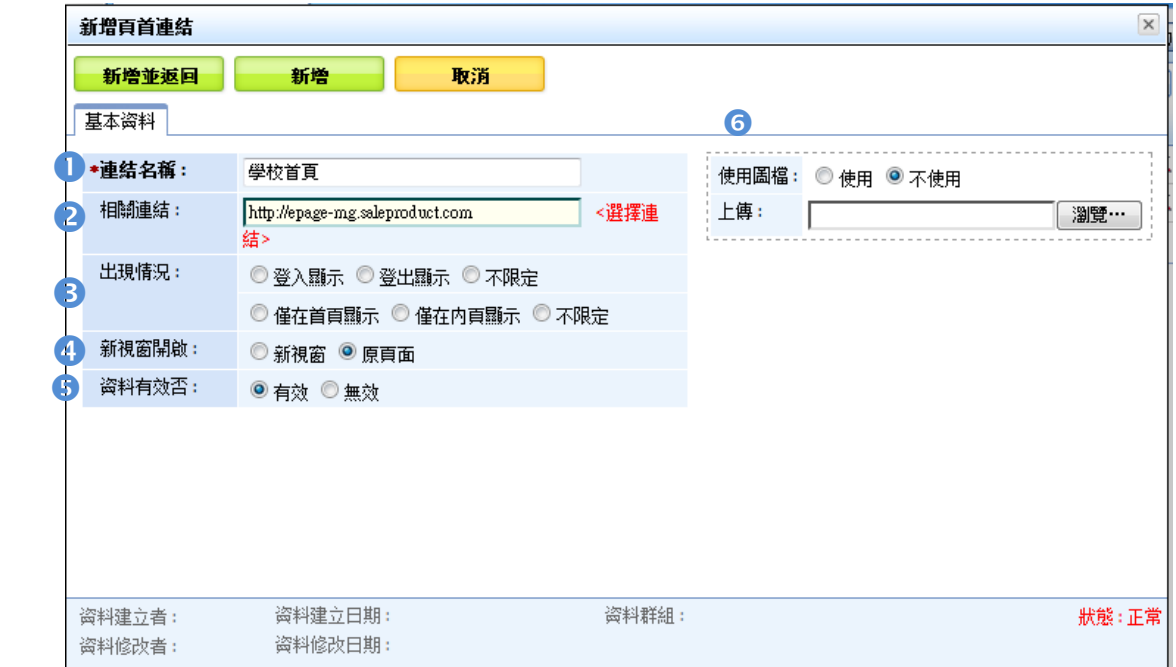

圖 39: 新增頁首連結

#### **建立步驟-**

- ●連結名稱:可以在網站上方放置重要連結,例如:學校首頁。
- 2相關連結:放置連結的完整網址,例 http://www.xxx.edu.tw。
- ■出現情況: 此連結出現的情況設定,分為以下二種情況:

1. 依登入狀況-

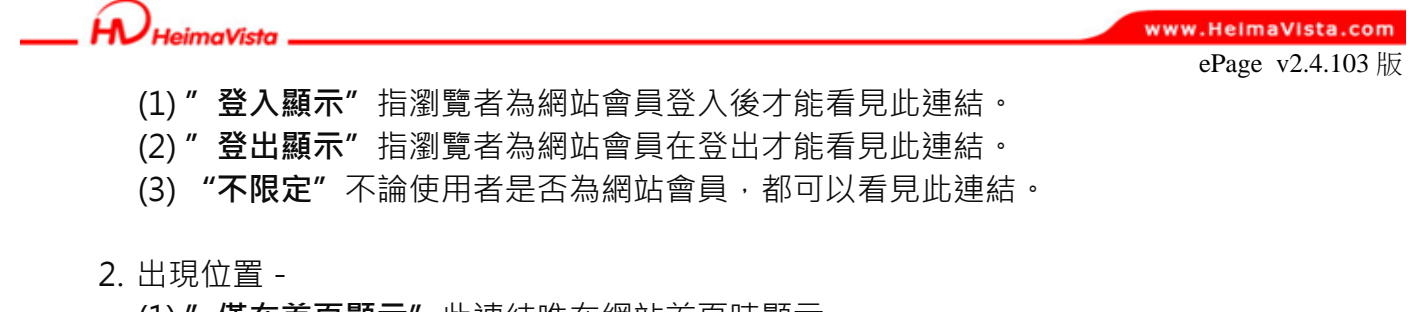

- (1) **"僅在首頁顯示"**此連結唯在網站首頁時顯示。
- (2) **"僅在內頁顯示"**瀏覽網頁者除了首頁外的網站頁面都可以看到此連結。
- (3) **"不限定"**不論使用者在網站中的哪一頁,都可以看見此連結。

4 新視窗開啟: 指當瀏覽者點下連結後, 連結頁面會另開一個新視窗或在本頁面開啟。

資料有效否:連結是否呈現於網站中。

●使用圖檔:當選擇「使用」時,上傳的圖檔即會顯示,若選擇「不使用」則上傳的圖檔就不會 出現。

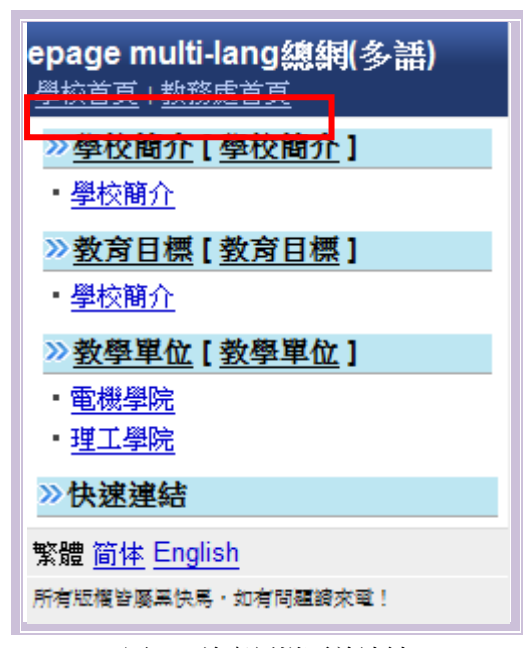

圖 40:前臺新增頁首連結

www.HeimaVista.com

ePage v2.4.103 版

功能 2 利用更改排序來改變頁首連結位置。

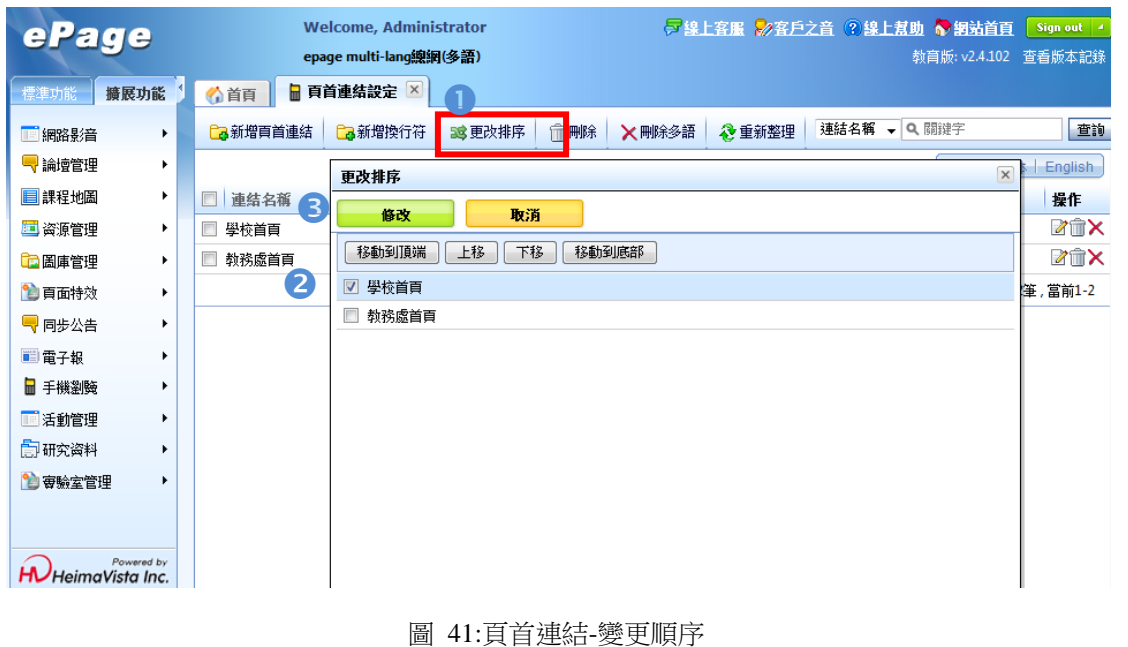

#### **建立步驟-**

ĺ٨.

)<br>HeimaVista

點選更改排序。

**②**勾選要調整的項目,如「學校首頁」,點選上方的功能鍵改變連結位置,例點選「移動到頂端」。 **<sup>3</sup>點選修改後,使用者可觀看手機預覽畫面,於網站後面加上/m/(例:** http://epage-mg.saleproduct.com/m/)如圖 42。

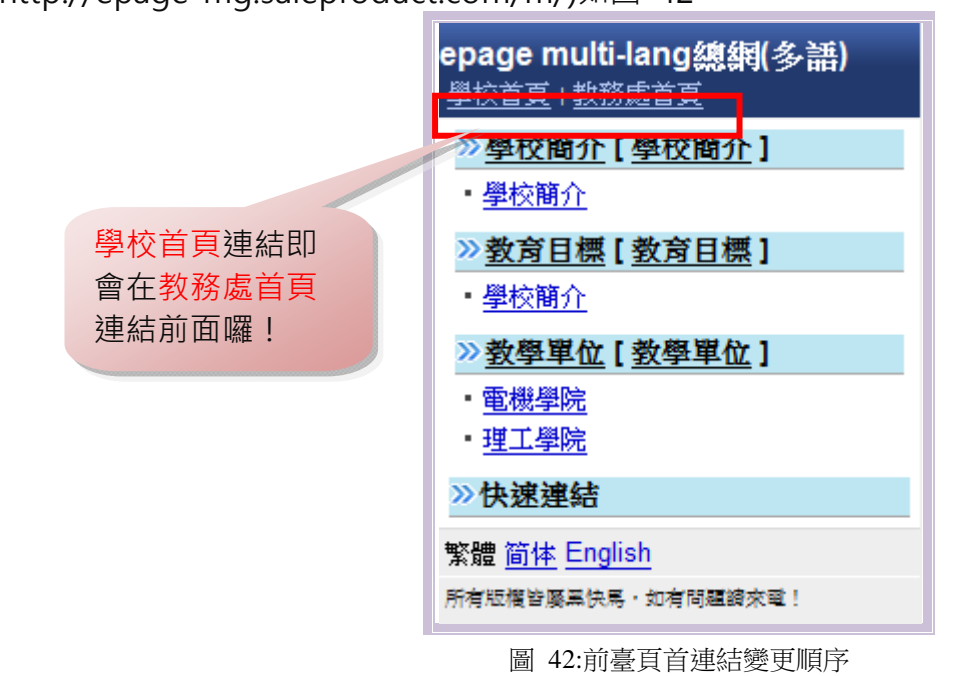

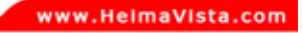

ePage v2.4.103 版

#### **(五) 首頁畫面設定**

 $H$  $H$ HeimaVista.

手機瀏覽網站時,網站首頁的內容有哪些,可透過增加模組來豐富網站內容資訊;後台呈現 的資料會與前臺資料相對應, 如圖 43,圖 44 顯示:

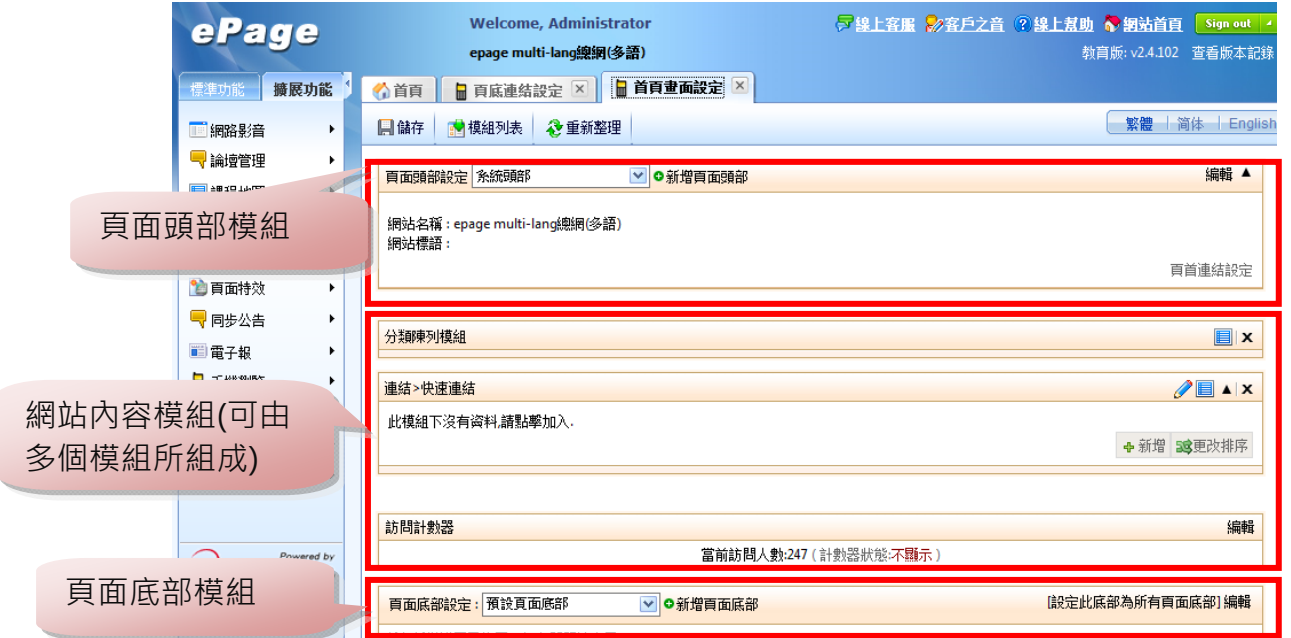

圖 43:後臺首頁畫面設定

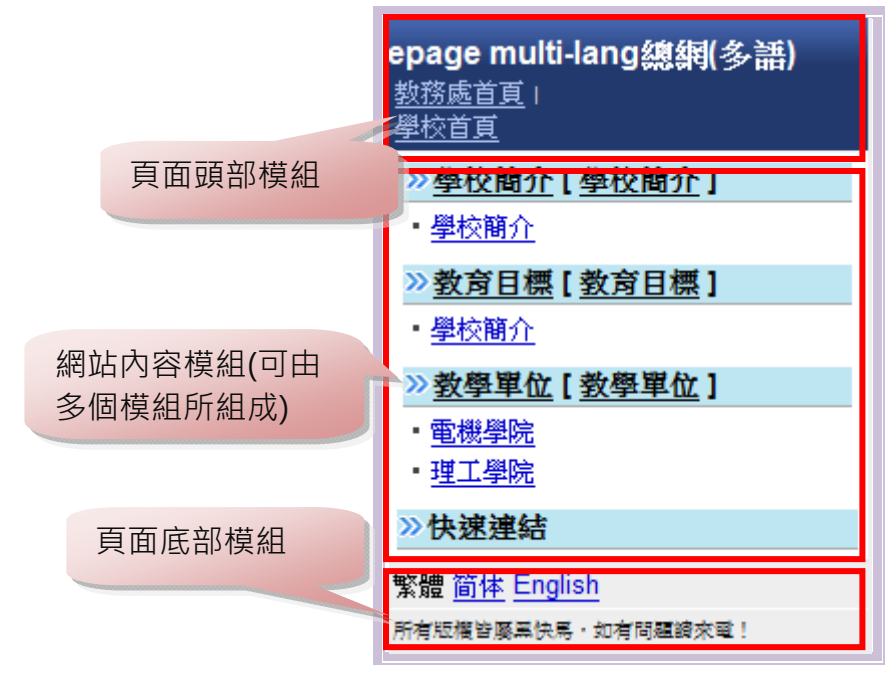

圖 44:前臺首頁畫面

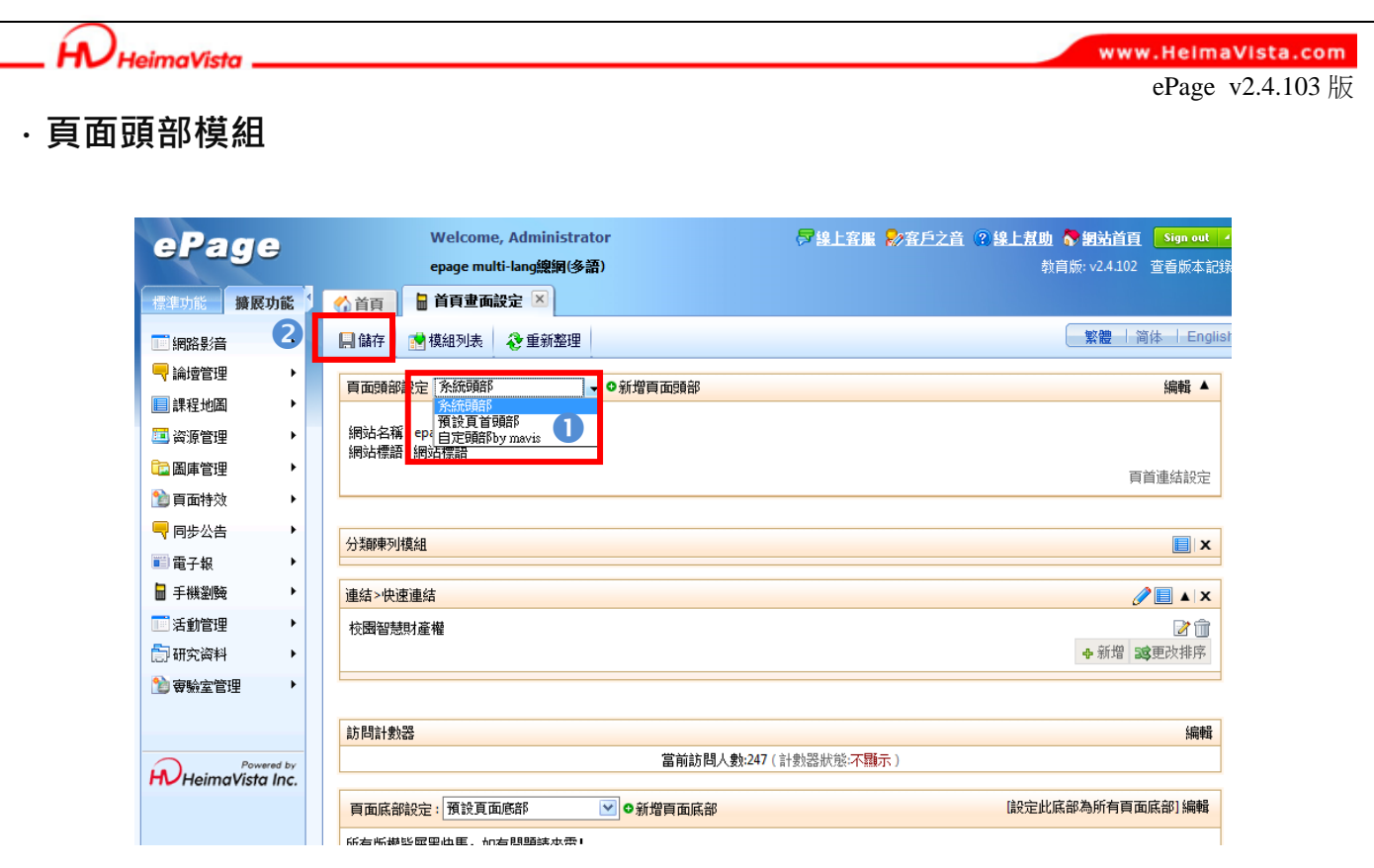

圖 45:首頁畫面設定-頁面頭部模組

#### **建立步驟-**

❶於頁面頭部模組中,可選擇套用於「系統頭部(預設)」或選擇前幾節於"頁面頭部建立"的自定 頭部「自定頭部 by mavis」套用。

<sup>2</sup>套用「自定頭部 by mavis」後點下儲存,即可至手機預覽畫面,於網站後面加上/m/(例: http://epage-mg.saleproduct.com/m/)如圖 46。

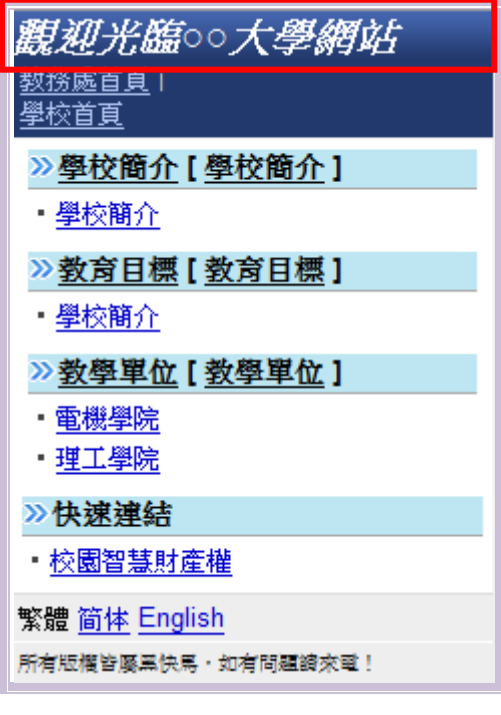

圖 46:前臺首頁畫面-頁面頭部

 $\varsigma$ 

 $S_{\text{OZUV}}$ 

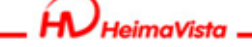

www.HeimaVista.com

ePage v2.4.103 版

#### **.網站內容模組**

網站管理者可以經由放置不同的模組,豐富整個頁面內容,打開「模組列表」,一一加入想要 放置的資訊吧!

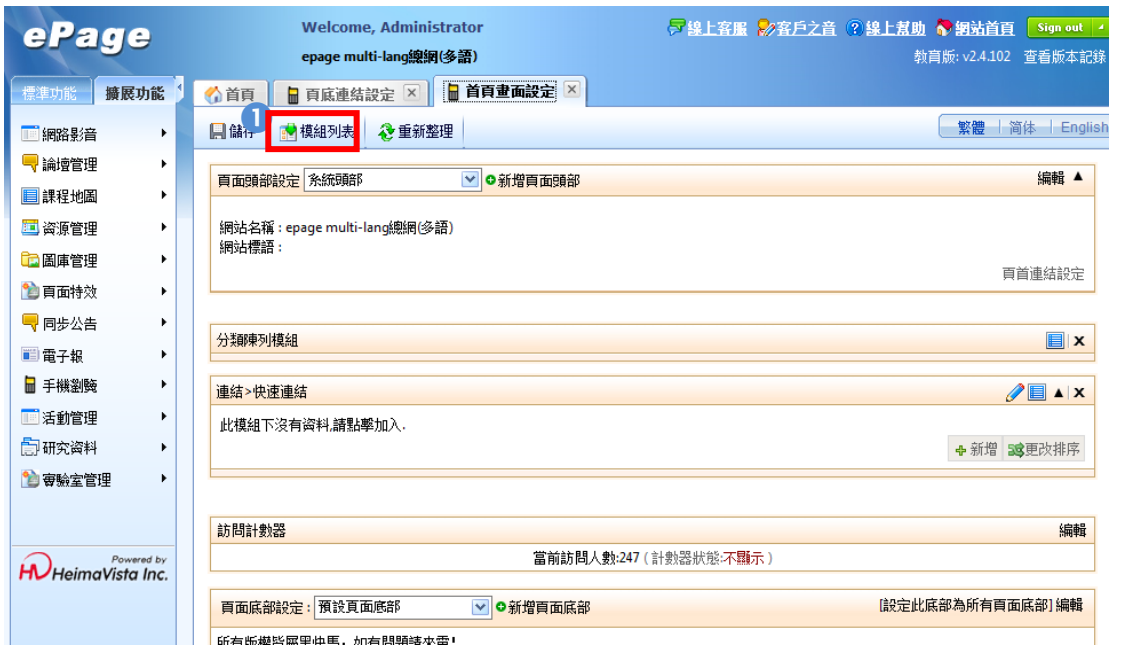

#### 圖 47:首頁畫面設定-模組列表

#### **建立步驟-**

點下「模組列表」,即會出現在「手機瀏覽」中建立的所有模組(自定模組、連結模組…) 如下圖模組列表黃框處。

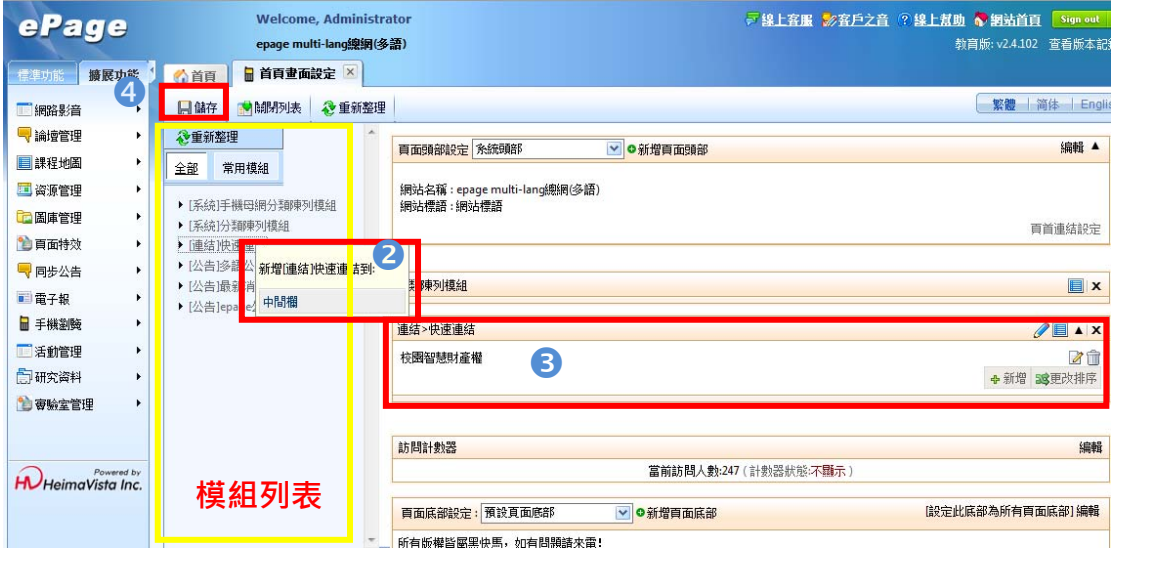

#### 圖 48:首頁畫面設定-模組列表

2點選要加入的資訊模組,如「快速連結」,系統即會詢問要加入至畫面的哪個位置,選擇 「中間欄」即可。

**6**加入模組後,會出現於右方欄位中。

4點選「修改」即可至網站後面加上/m/(例: http://epage-mg.saleproduct.com/m/)查看網站成

 $\mathbb{G}$ 

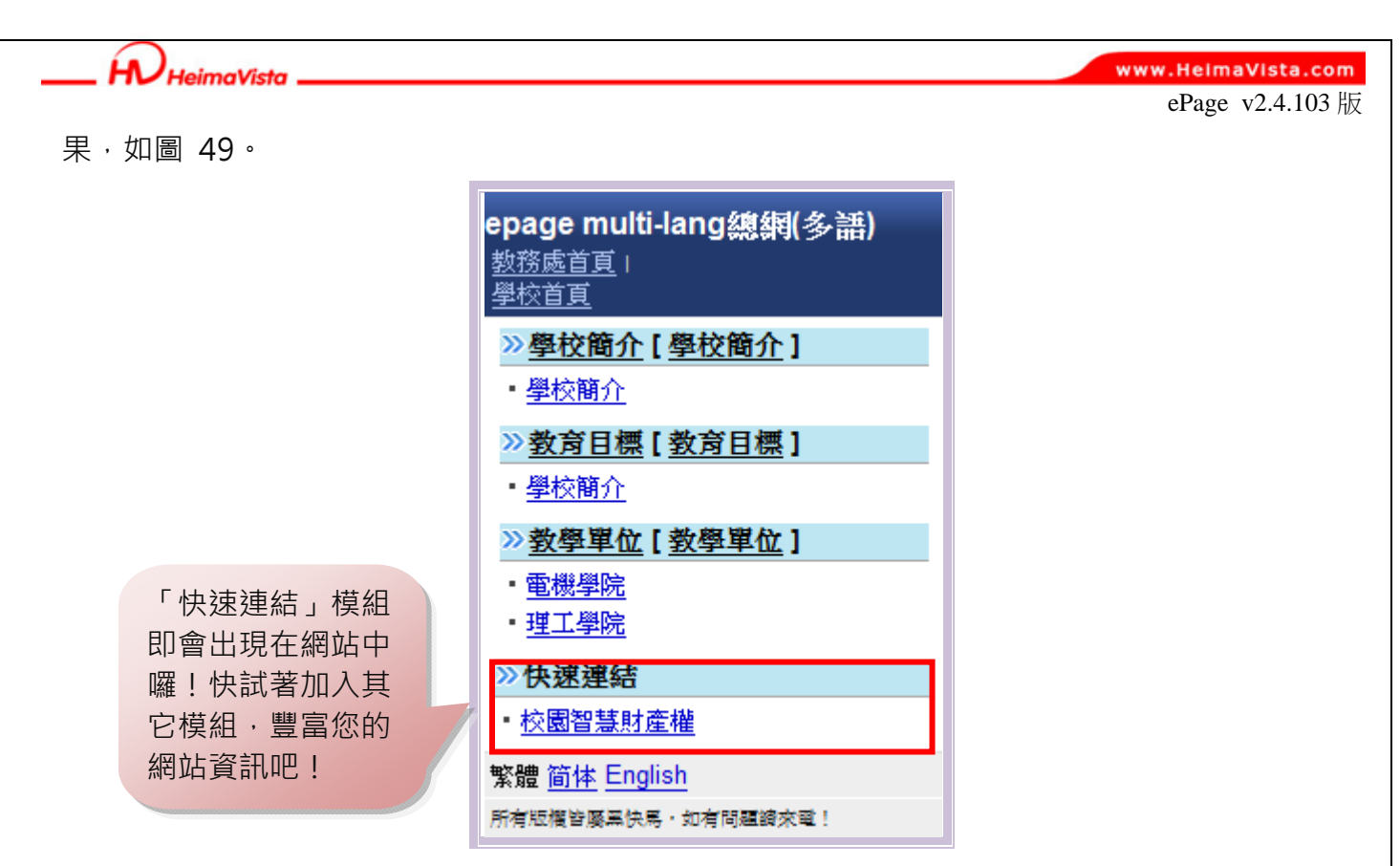

圖 49: 前臺首頁畫面

#### **.頁面底部模組**

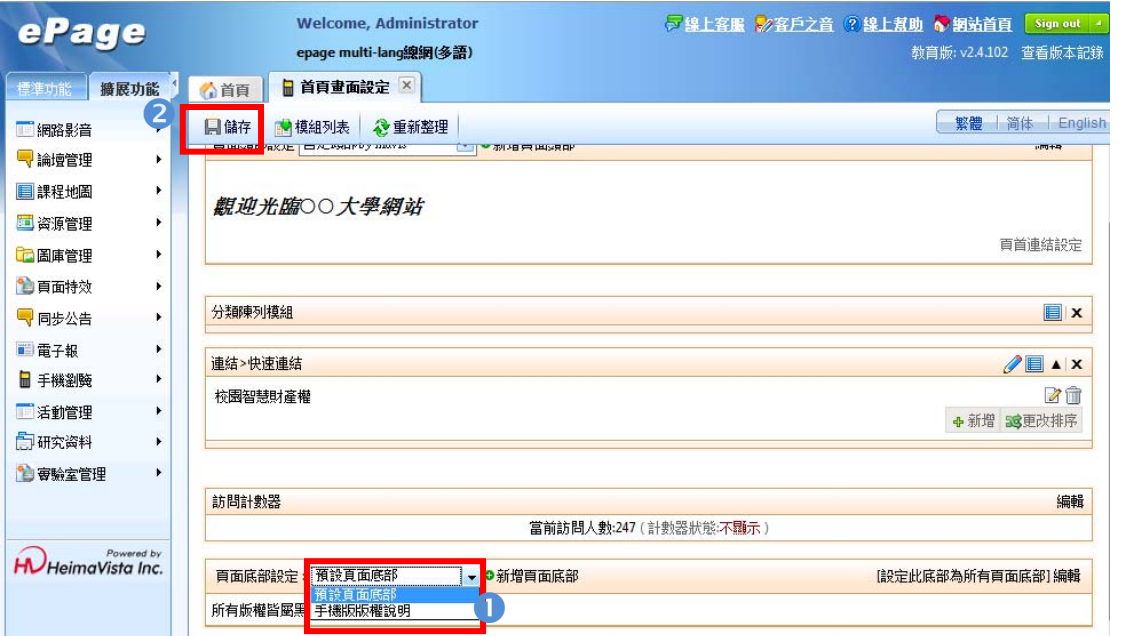

圖 50:首頁畫面設定-頁面底部模組

## **建立步驟-**

於頁面底部模組中,可選擇前幾節於"頁面底部建立"的自定底部「手機版版權說明」套用。 **②**套用「手機版版權說明」後點下儲存,即可至手機預覽畫面,於網站後面加上/m/(例: http://epage-mg.saleproduct.com/m/)如圖 51。

- 30 -

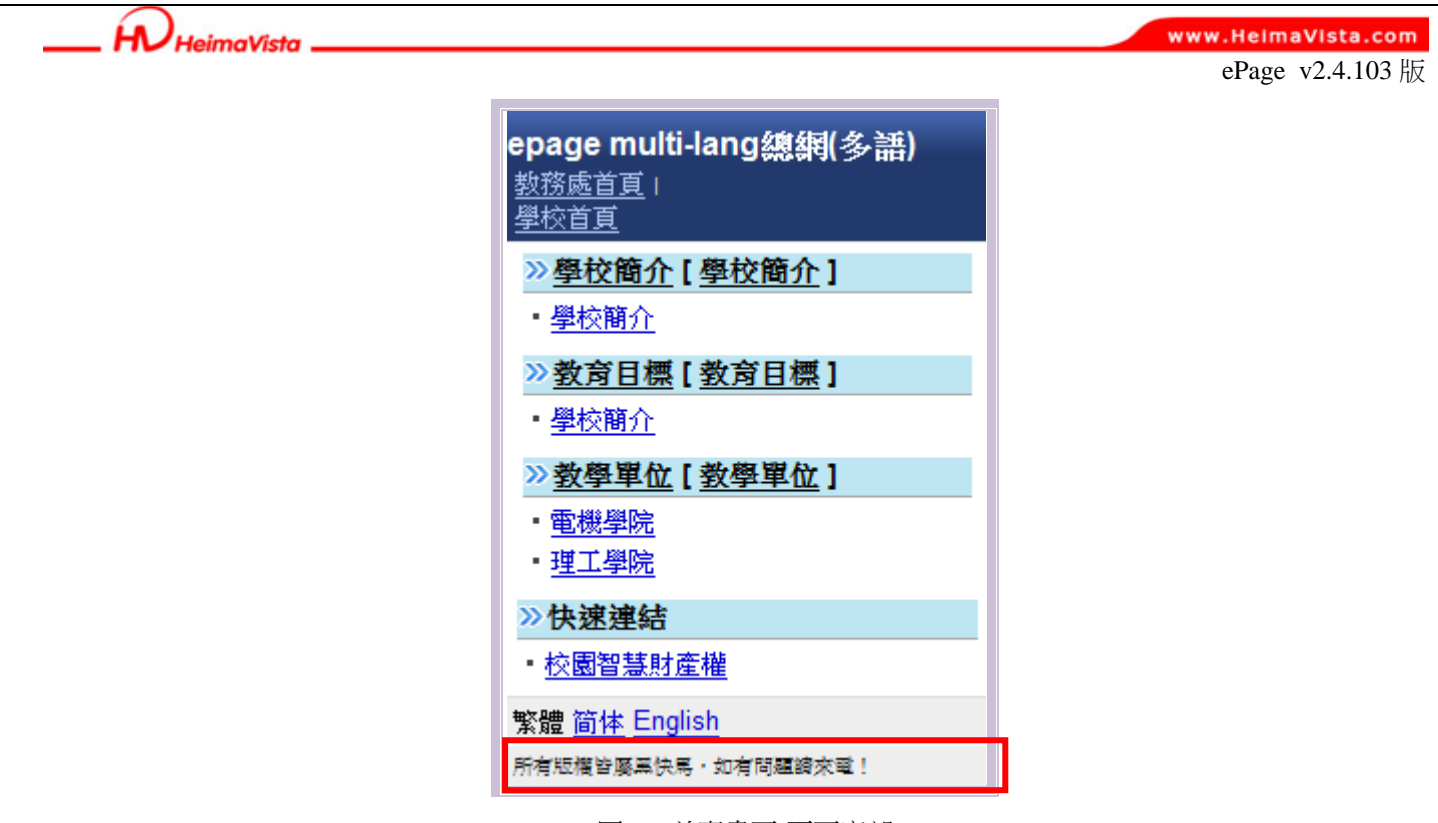

圖 51:前臺畫面-頁面底部

SOZUY TOMEET

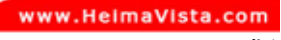

#### **(六) 預設頁面設定**

HU HeimaVista \_

除了上節所教學的首頁畫面設定,讓網站首頁呈現豐富資訊外,管理者也可針對其它不同的 頁面樣式做相同設定,也就是本節所說的預設頁面設定。

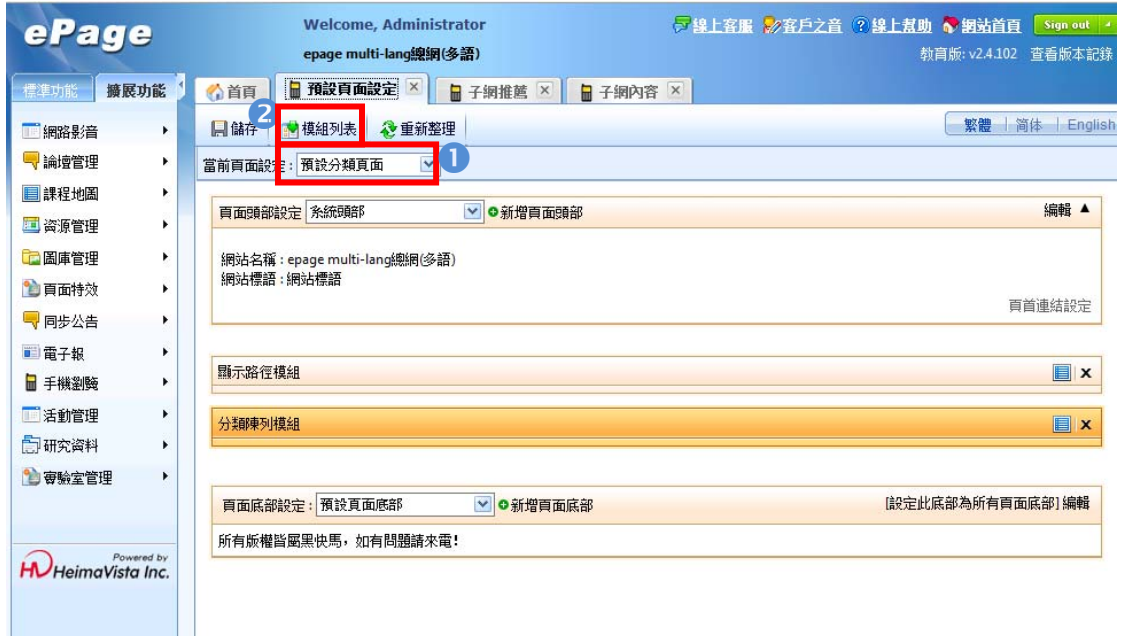

#### 圖 52:預設頁面設定

#### **建立步驟-**

● 選擇欲設定內容頁面, 如圖 52。

2於選擇的頁面中 ,點選模組列表,加入其它模組資訊,相關操作可參考上節「首頁畫面設定」 之網站內容模組。

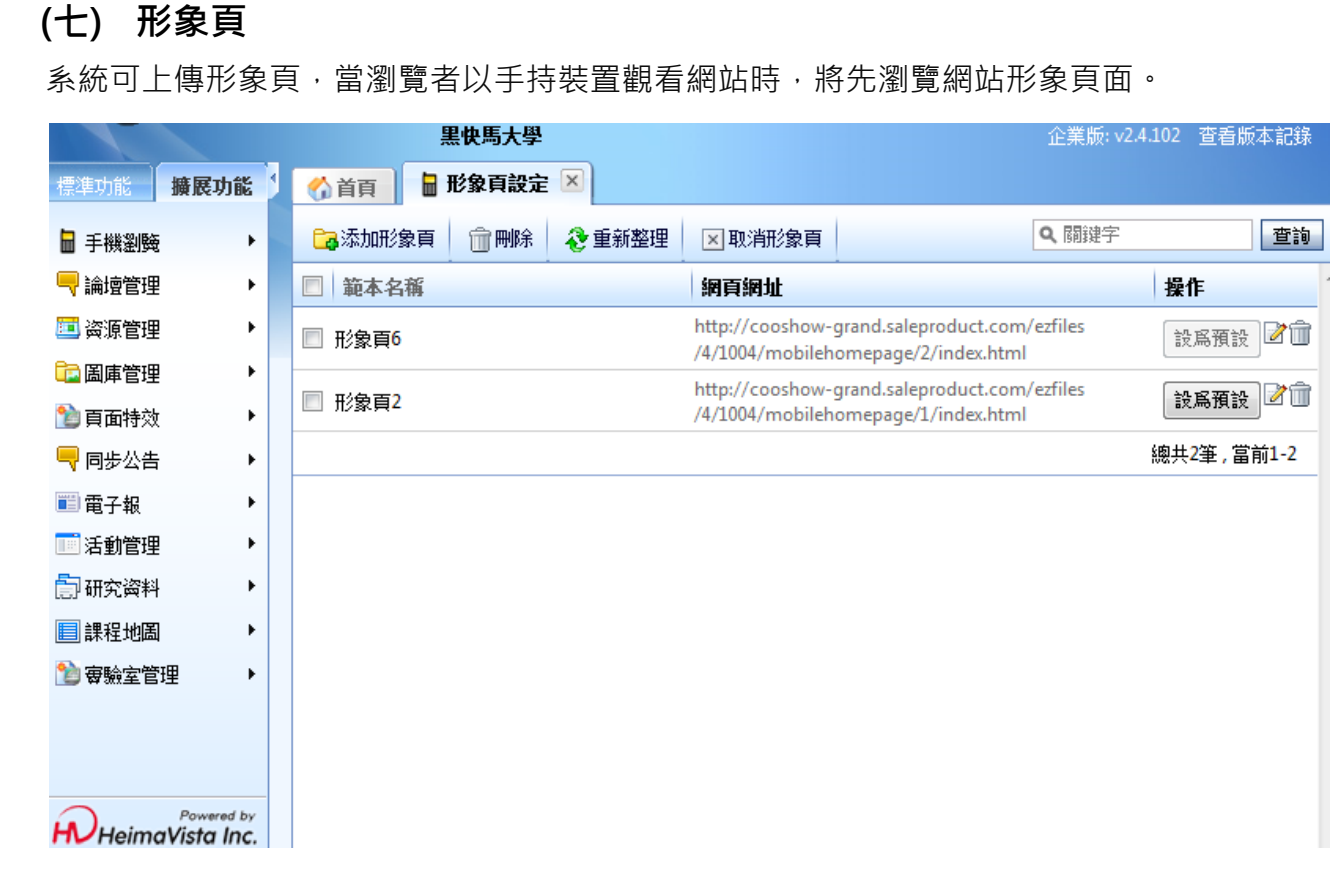

ePage v2.4.103 版

www.HeimaVista.com

圖 53 形象頁設定

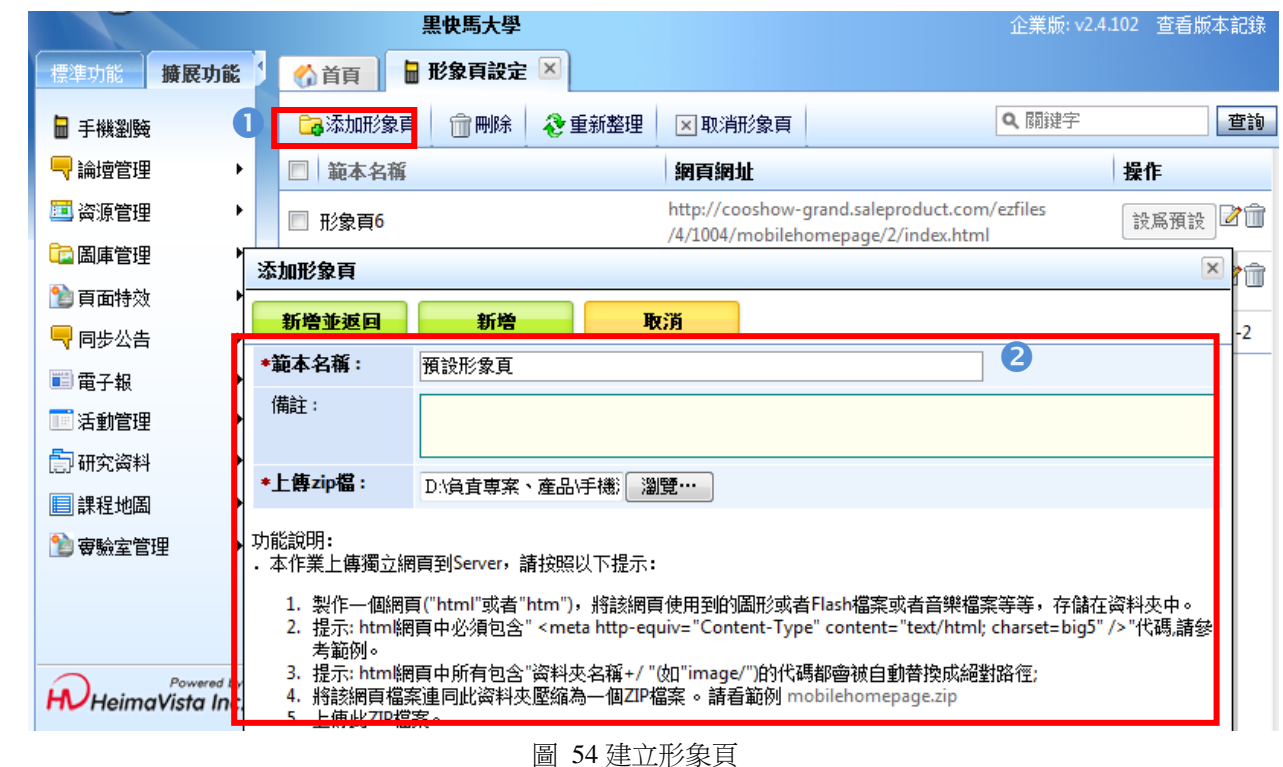

La添加形象真 建立步驟 -

**HeimaVista** 

新增一則形象頁。

**2**輸入此形象頁名稱,接著下載範例檔,參考圖 54"功能說明"製作形象頁檔案,再將檔案上傳。

 $\mathbb{F}$ 

 $S_{OZUV}$ 

# $H$ HeimaVista www.HeimaVista.com ePage v2.4.103 版 <mark>面刪除</mark>:於列表中勾選 ■欲刪除的資料,可批次刪除。 <mark>因取消珍頁</mark>:點擊可取消手持裝置瀏覽網站時自動導向形象頁。 。<br><sup>設爲預設</sub>〗</sup>選擇形象頁建立步驟如下: 例如選擇形象頁 6 做為預設形象頁 , 直接按下  $\left[\frac{1}{2}R\right]$ , 當變為  $\left[\frac{1}{2}R\right]$ 代表設定成功 , 如

圖 55。

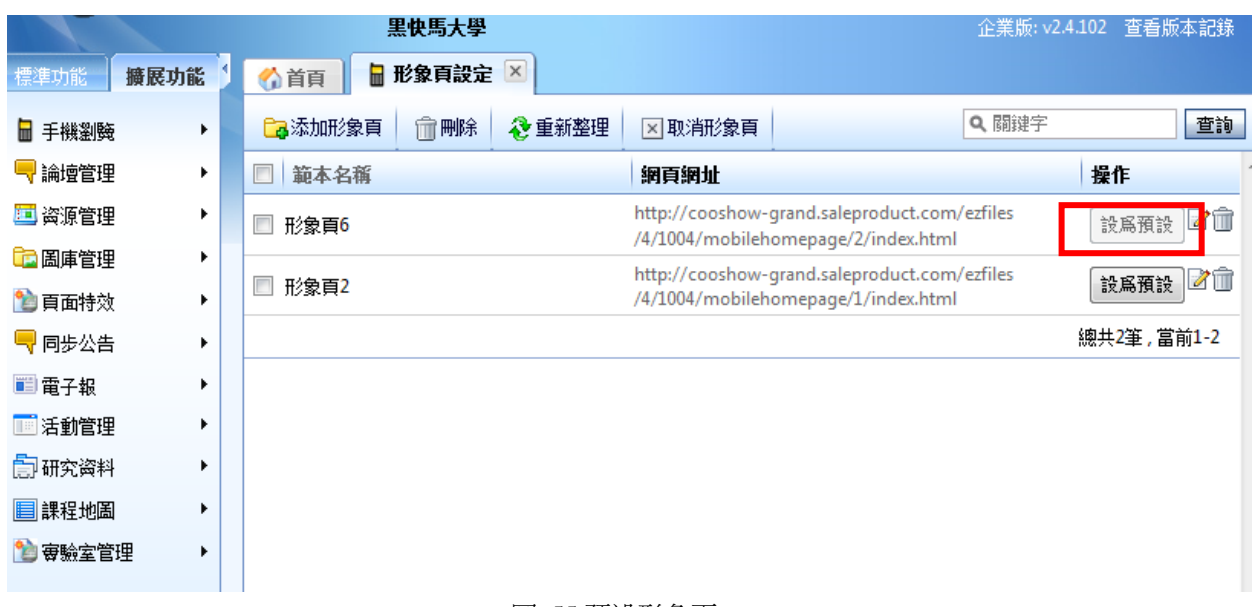

圖 55 預設形象頁

**才**: 編輯單筆形象頁資料, 或編輯檔案。

**面**: 刪除單筆形象頁資料。

若設定形象頁,手機瀏覽者 將先看到形象頁畫面,可透 過形象頁中的製作的連結 進入網站!

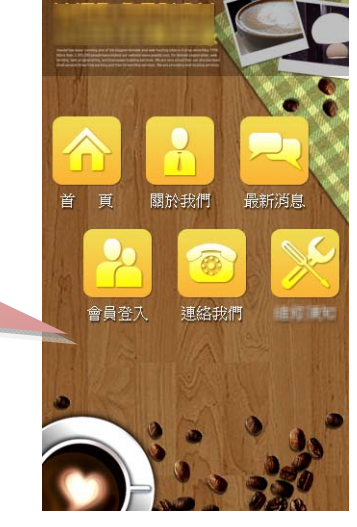

圖 56 手機瀏覽形象頁

 $\zeta_{\rm B}$ 

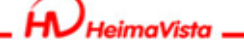

# **四、QR Code 管理**

[QR Code 管理]功能將網站資訊生成 QR Code,可應用於網站行銷推廣,其功能說明如下。

## **(一) QR Code 設定**

調整 QR Code 預設生成密度與尺寸大小。

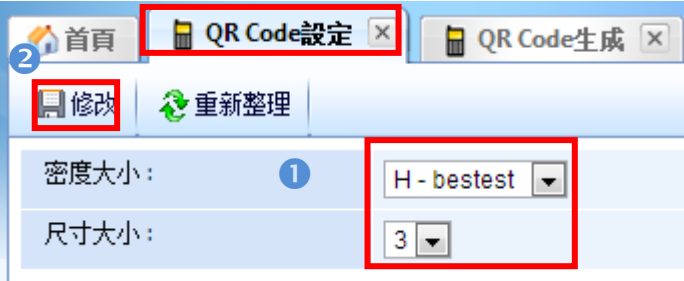

圖<sup>57</sup>:QR Code 設定

## **建立步驟-**

點選密度大小。

點選修改即完成 QR Code 密度大小設定。

# **(二) QR Code 生成**

將網站資訊生成匯出 QR Code

# **方式 1** 匯出資訊 QR Code

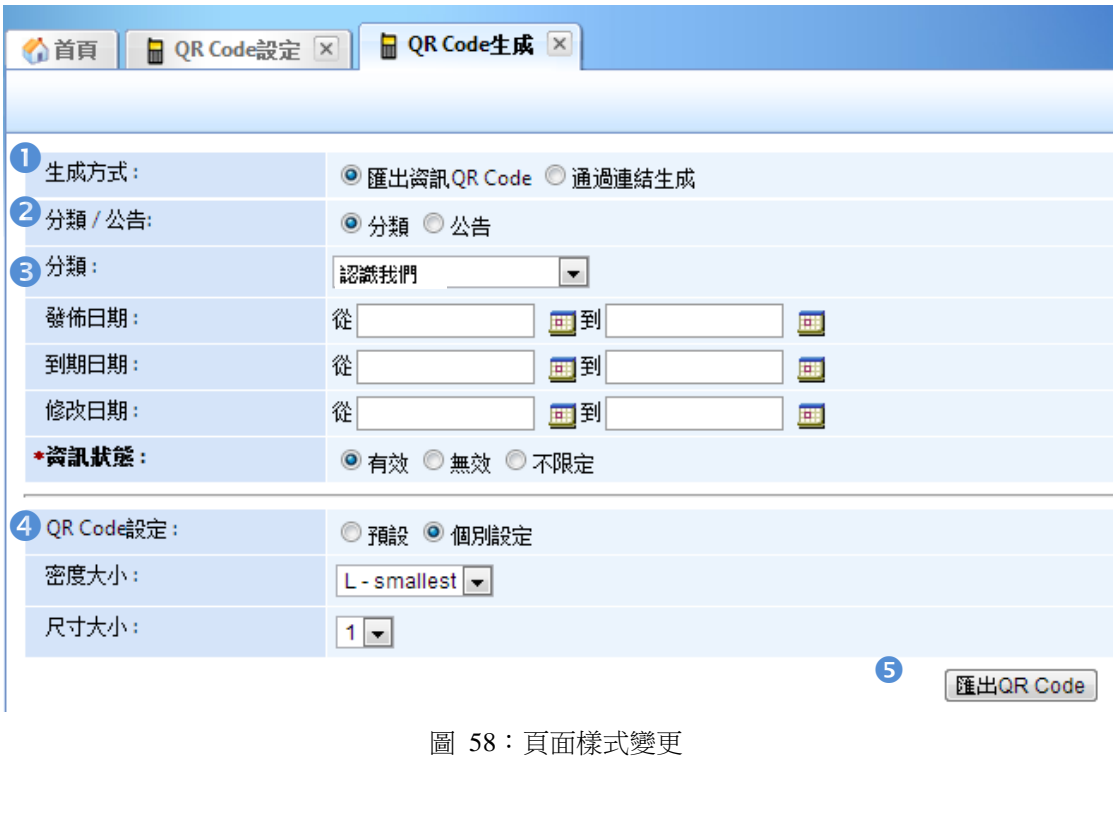

S

 $S_{\text{OZUV}}$ 

#### $H$  $H$ HeimaVista

www.HeimaVista.com ePage v2.4.103 版

#### **建立步驟-**

生成方式選擇[匯出資訊 QR Code]。

2資訊來源選擇[分類模組]或[公告模組]。

6 可選擇資訊[發佈日期]、[到期日期]、[修改日期]與[資訊狀態]來限定生成資訊範圍。

[QR Code 設定]可設定 QR Code 生成密度與尺寸大小。

點擊[匯出 QR Code]便可生成下載資訊 QR Code。

## **方式 2** 通過連結生成

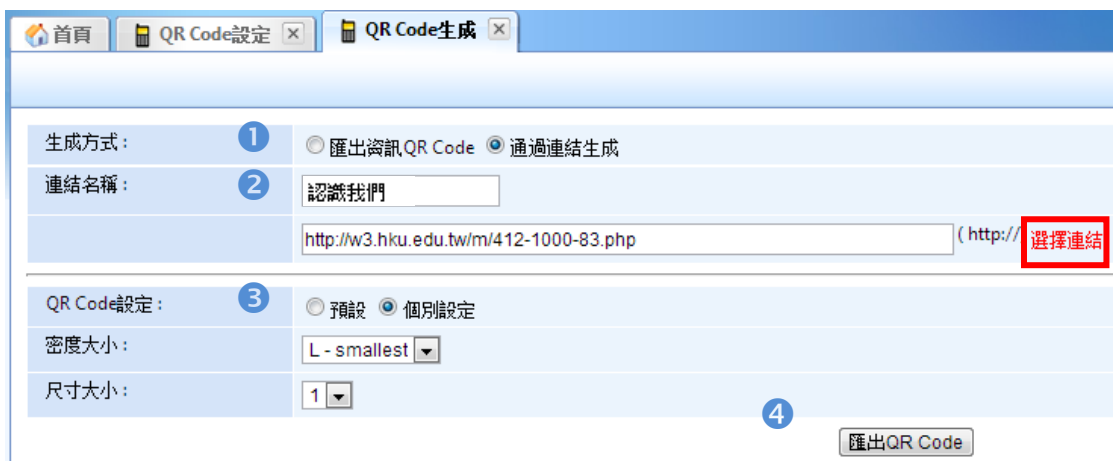

圖 59:QR Code 生成

#### **建立步驟-**

生成方式選擇[通過連結生成]。

2於連結名稱點擊[選擇連結],便可新增資訊連結。

**<sup>6</sup> [QR Code 設定]可設定 QR Code 生成密度與尺寸大小。** 

點擊[匯出 QR Code]便可生成下載資訊 QR Code。

 $\mathbb{G}^*$ 

 $S_{\text{OZUV}}$ 

ĺ٨. HeimaVista www.HeimaVista.com

ePage v2.4.103 版

# **五、參數設定**

**(一) 基本資料設定** 

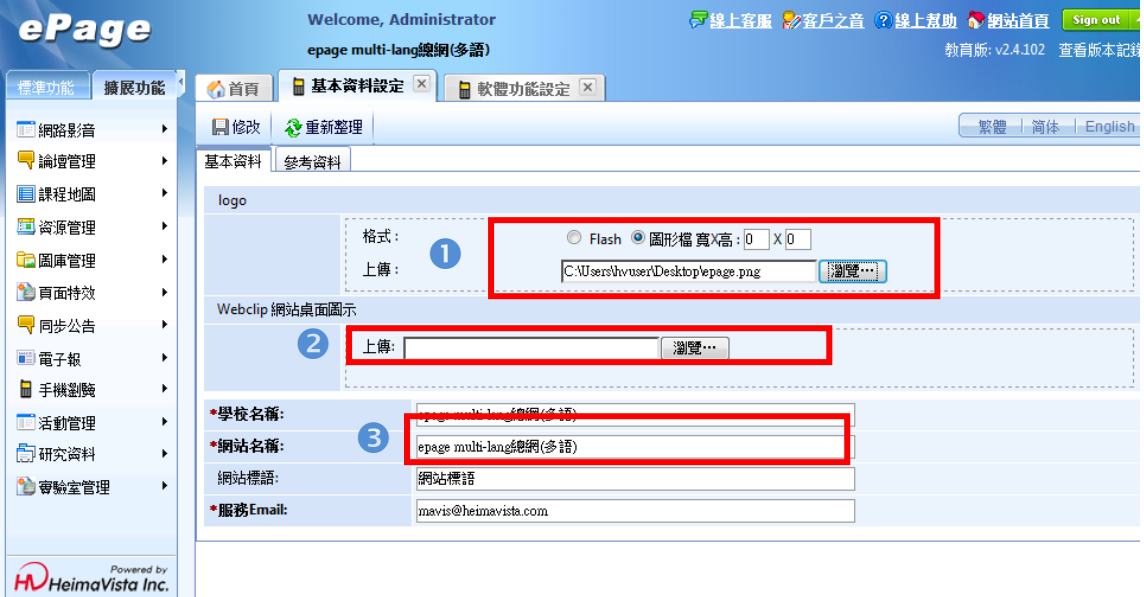

圖 60:基本資料設定

#### **設定說明**

**1**可上傳網站 LOGO,支援各種圖檔或 FLASH。

**2**可上傳網站桌面圖標(以 ipad 瀏覽器可以將該網址圖標設在桌面上)。

6輸入網站名稱,若網站頁面頭部模組採用"系統頭部"將顯示於網頁上方。

點選「修改」,觀看手機預覽畫面,於網站後面加上/m/(例: http://epage-mg.saleproduct.com/m/)進入 該頁面如圖 61。

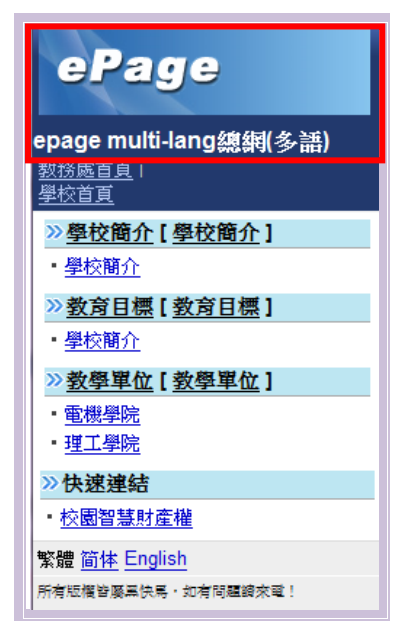

圖 61:前臺基本資料位置

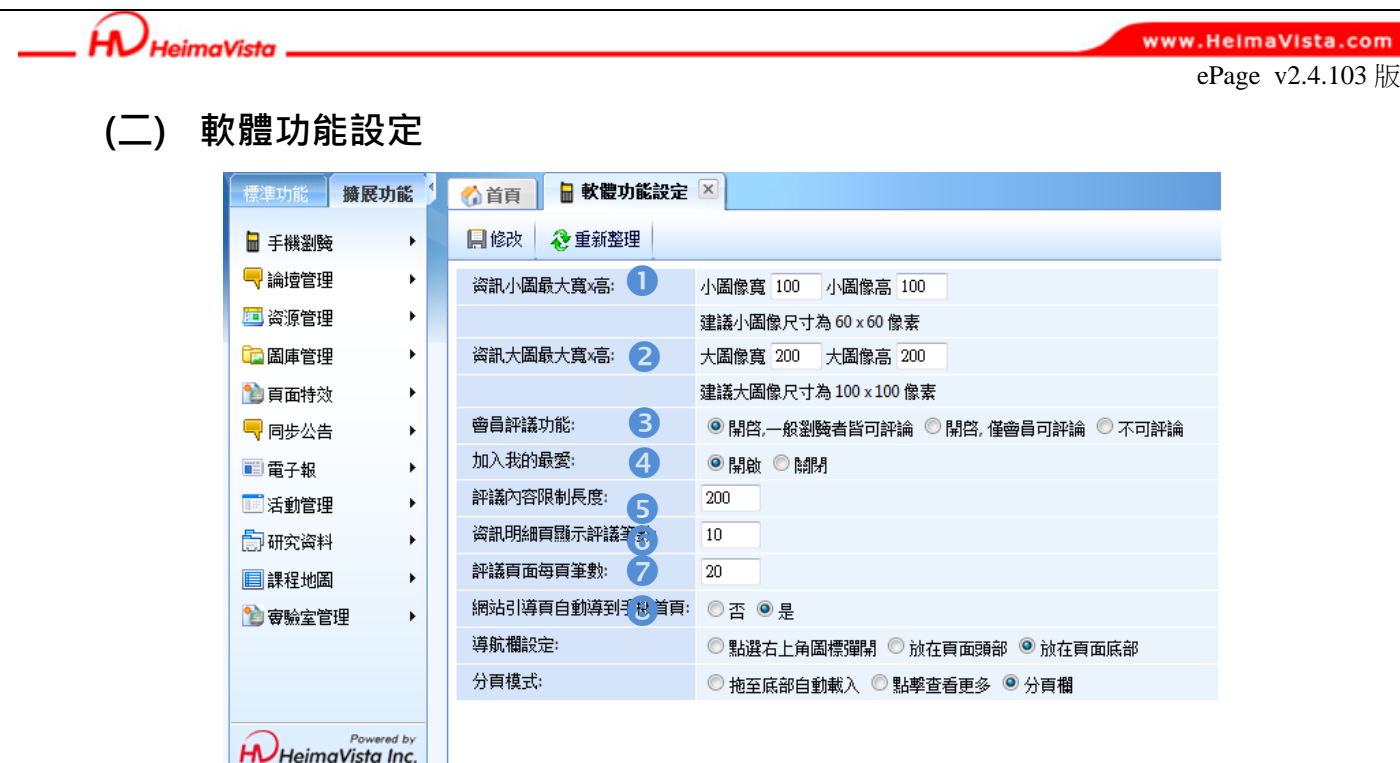

圖 62:軟體功能設定

**設定說明-** 

**1資訊小圖最大寬\*高:**若"內容管理"中的資訊頁面有上傳小圖,則小圖限制顯示圖片尺寸。

**2資訊大圖最大寬\*高:**若"內容管理"中的資訊頁面有上傳大圖,則大圖限制顯示圖片尺寸。 **<sup>6</sup>會員評議功能:於手機瀏覽時,是否開放資訊頁面給網站會員留言。** 

**加入我的最愛:**瀏覽者若是會員,則可加入個人帳戶書籤。

**5評議內容限制長度:**若網站會員於手機瀏覽時留言網站頁面,其限制留言長度為多少中文字數。 **6 資訊明細頁顯示評議筆數:**當資訊頁面有網站會員留言時,每頁顯示的筆數。

**⑦評議頁面每頁筆數:**當資訊明細頁面顯示筆數超過設定時,點擊全部評論,可設定每頁評論筆 數為多少,多的筆數將分頁顯示。

**8網站引導頁自動導到手機首頁:**當以手機瀏覽時,通常仍是瀏覽如 PC 瀏覽時的網頁畫面,若此 選項選擇「是」則瀏覽者使用手機觀看網站時,會直接瀏覽網站管理者所設定手機瀏覽的網站書面。

 $S_{\overline{12}}$  sozur

Í٨. HeimaVista. www.HeimaVista.com

ePage v2.4.103 版

導航欄設定:頁首連結(導航列)出現的形式可分為以下三種-

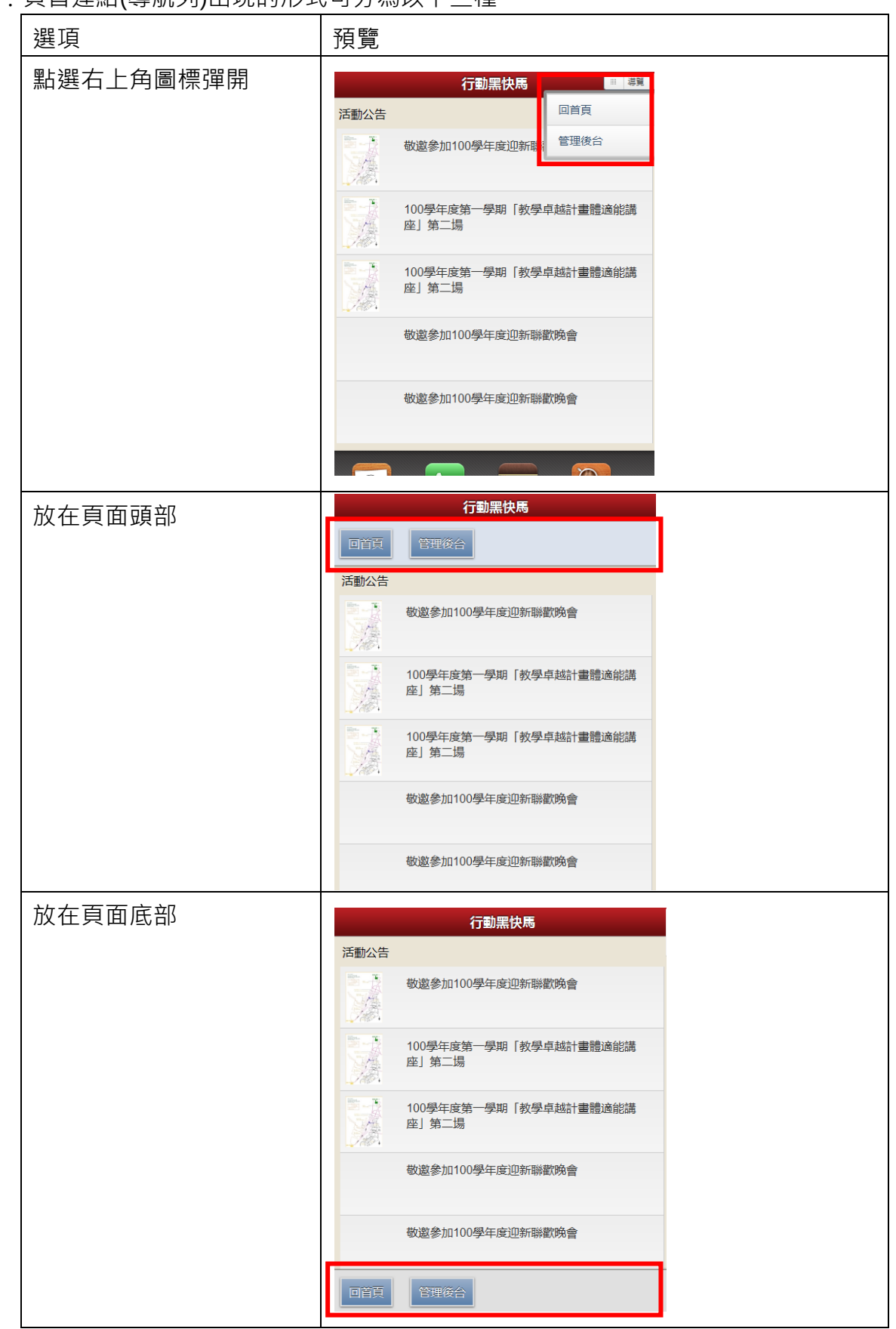

分頁模式:當模組點選全部內容或更多內容時的頁面佈局,其分類模式選擇。

ĺ٨. )<br>HeimaVista

ePage v2.4.103 版

# **六、子網推薦(此功能僅總網、母網擁有)**

由子網 (例如:各系所)發佈資訊至總網(學校)或母網(院)網站,網站管理者可以從中挑選需要 的資訊放置特定模組中顯示。而資訊內容一般不會因為瀏覽裝置(手機或一般電腦)不同而改變,故 在此功能中,可變更目前網站的子網推薦名稱。

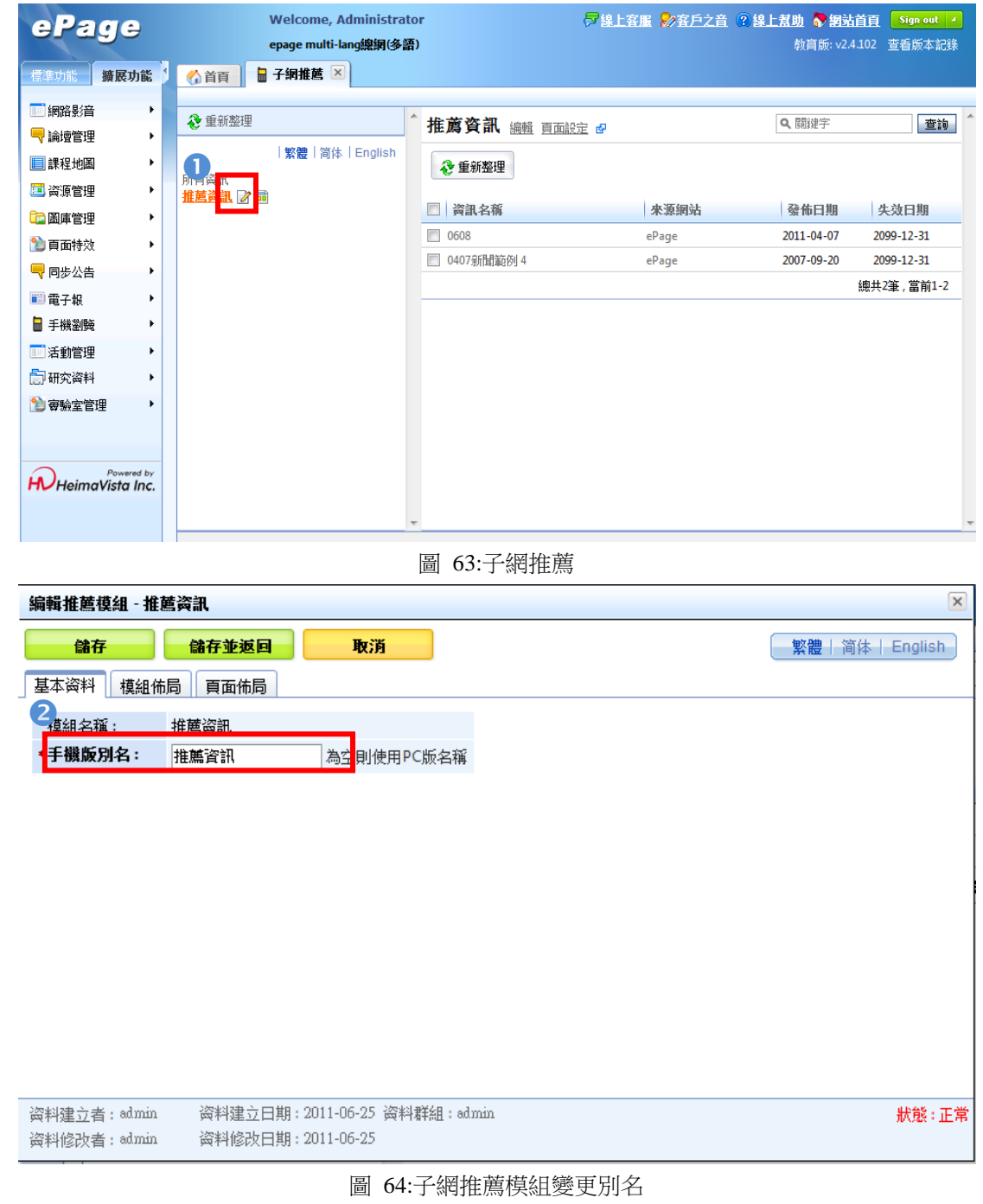

## **建立步驟(如圖 63 圖 64)-**

❶點選子網推薦的編輯圖示 ■,即可出現編輯內容視窗。

編輯當瀏覽者以手機瀏覽時,此模組出現的標題名稱。

S

 $S_{\text{OZUV}}$ 

www.HeimaVista.com

## **七、子網內容**

**HeimaVista** 

由子網 (例如:各系所)發佈資訊至總網(學校)或母網(院)網站,網站管理者可以直接建立於手 機瀏覽時,關於子網發佈資訊呈現之內容架構。

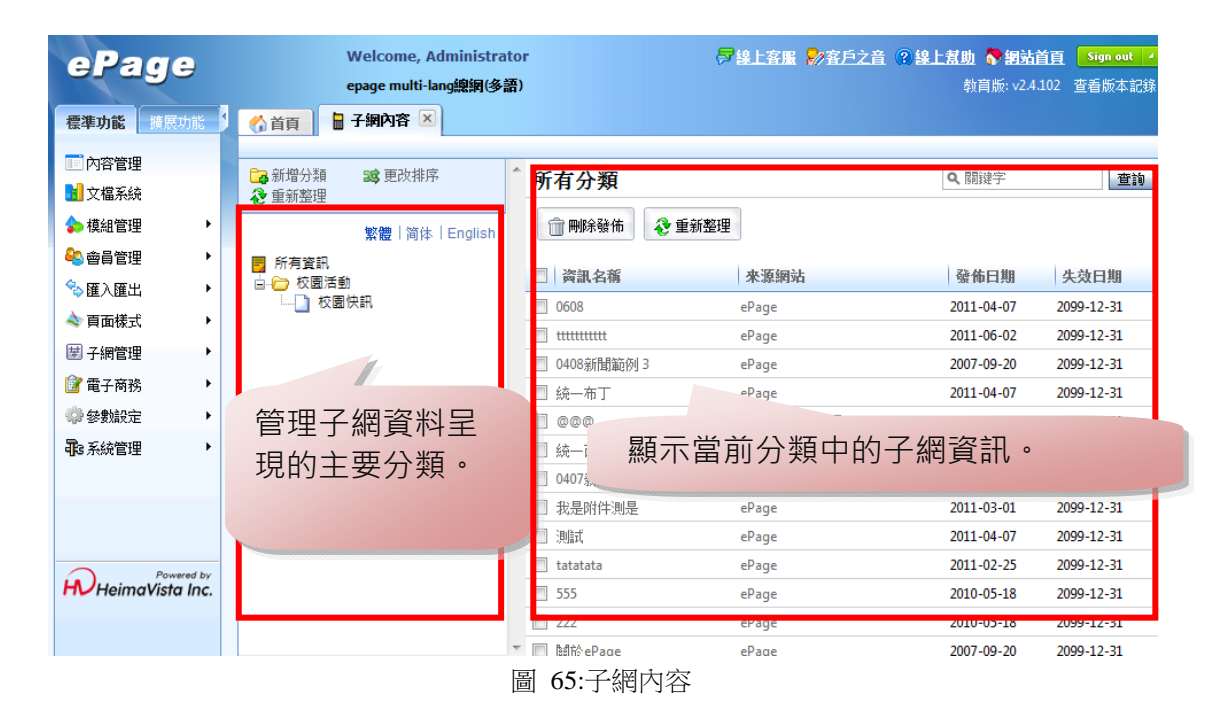

#### **管理子網資料呈現的主要分類。**

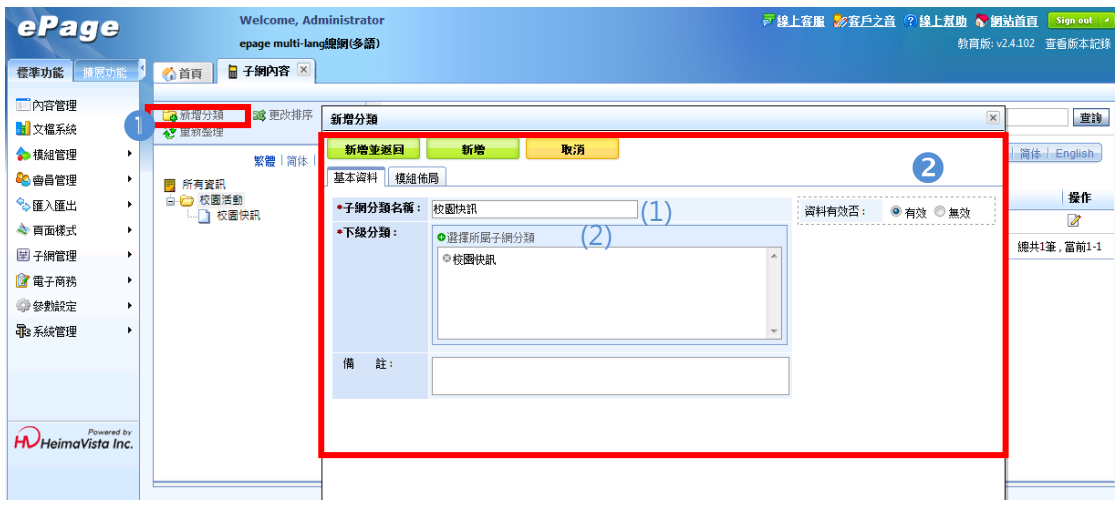

圖 66:子網內容分類名稱

#### **建立步驟(如圖 66)-**

**■新增分類建立子網資料呈現的主要分類。** 

2建立分類,說明如下:

- (1) 子網分類名稱:輸入分類名稱,如「校園快訊」。
- (2) 點選 ●選擇所屬子網分類 選擇網站中的已存在的子網分類資料,如「校園快訊」。

 $S_{\text{OZUV}}$ 

S